## $\mathbf{d}$  and  $\mathbf{d}$ **CISCO**

# **Newer Cisco SBA Guides Available**

This guide is part of an older series of Cisco Smart Business Architecture designs. To access the latest Cisco SBA Guides, go to http://www.cisco.com/go/sba

Cisco strives to update and enhance SBA guides on a regular basis. As we develop a new series of SBA guides, we test them together, as a complete system. To ensure the mutual compatibility of designs in Cisco SBA guides, you should use guides that belong to the same series.

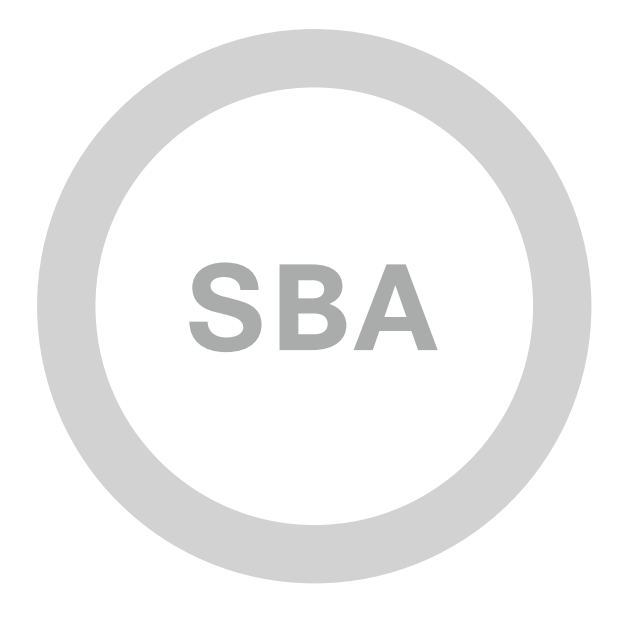

# 

**SBA** 

**ENTERPRISE** 

**BORDERLESS<br>NETWORKS** 

# Secure Remote Mobile Access Deployment Guide

SMART BUSINESS ARCHITECTURE

February 2012 Series

# Preface

## Who Should Read This Guide

This Cisco® Smart Business Architecture (SBA) guide is for people who fill a variety of roles:

- Systems engineers who need standard procedures for implementing solutions
- Project managers who create statements of work for Cisco SBA implementations
- Sales partners who sell new technology or who create implementation documentation
- Trainers who need material for classroom instruction or on-the-job training

In general, you can also use Cisco SBA guides to improve consistency among engineers and deployments, as well as to improve scoping and costing of deployment jobs.

## Release Series

Cisco strives to update and enhance SBA guides on a regular basis. As we develop a new series of SBA guides, we test them together, as a complete system. To ensure the mutual compatibility of designs in Cisco SBA guides, you should use guides that belong to the same series.

All Cisco SBA guides include the series name on the cover and at the bottom left of each page. We name the series for the month and year that we release them, as follows:

## **month year** Series

For example, the series of guides that we released in August 2011 are the "August 2011 Series".

You can find the most recent series of SBA guides at the following sites:

Customer access: <http://www.cisco.com/go/sba>

Partner access: <http://www.cisco.com/go/sbachannel>

## How to Read Commands

Many Cisco SBA guides provide specific details about how to configure Cisco network devices that run Cisco IOS, Cisco NX-OS, or other operating systems that you configure at a command-line interface (CLI). This section describes the conventions used to specify commands that you must enter.

Commands to enter at a CLI appear as follows:

configure terminal

Commands that specify a value for a variable appear as follows:

ntp server **10.10.48.17**

Commands with variables that you must define appear as follows:

class-map **[highest class name]**

Commands shown in an interactive example, such as a script or when the command prompt is included, appear as follows:

Router# **enable**

Long commands that line wrap are underlined. Enter them as one command:

wrr-queue random-detect max-threshold 1 100 100 100 100 100 100 100 100

Noteworthy parts of system output or device configuration files appear highlighted, as follows:

interface Vlan64

ip address 10.5.204.5 255.255.255.0

## Comments and Questions

If you would like to comment on a guide or ask questions, please use the forum at the bottom of one of the following sites:

Customer access: <http://www.cisco.com/go/sba>

Partner access: <http://www.cisco.com/go/sbachannel>

An RSS feed is available if you would like to be notified when new comments are posted.

# Table of Contents

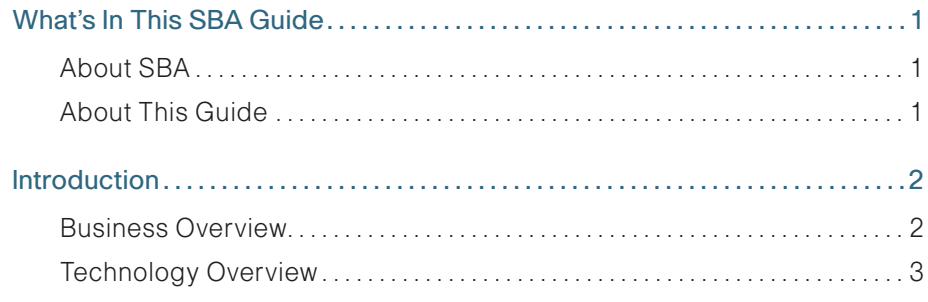

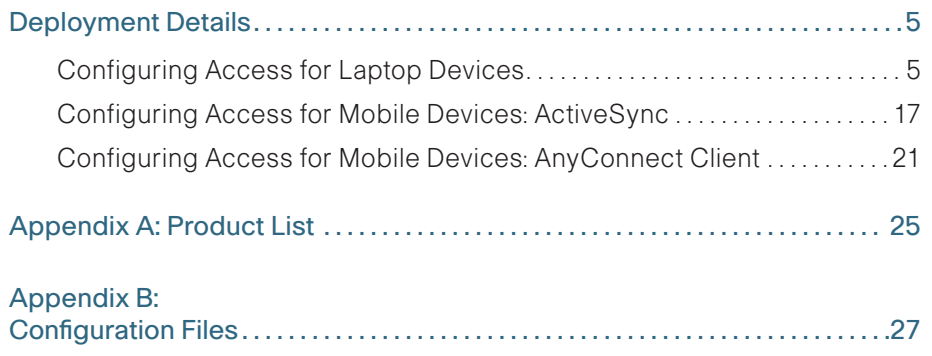

ALL DESIGNS, SPECIFICATIONS, STATEMENTS, INFORMATION, AND RECOMMENDATIONS (COLLECTIVELY, "DESIGNS") IN THIS MANUAL ARE PRESENTED "AS IS," WITH ALL FAULTS. CISCO AND ITS SUPPLIERS DISCLAIM ALL WARRANTIES, INCLUDING, WITHOUT LIMITATION, THE WARRANTY OF MERCHANTABILITY, FITNESS FOR A PARTICULAR PURPOSE AND NONINFRINGEMENT OR ARISING FROM A COURSE OF DEALING, USAGE, OR TRADE PRACTICE. IN NO EVENT SHALL CISCO OR ITS SUPPLIERS BE LIABLE FOR ANY INDIRECT, SPECIAL, CONSEQUENTIAL, OR INCIDENTAL DAMAGES, INCLUDING, WITHOUT LIMITA-TION, LOST PROFITS OR LOSS OR DAMAGE TO DATA ARISING OUT OF THE USE OR INABILITY TO USE THE DESIGNS, EVEN IF CISCO OR ITS SUPPLIERS HAVE BEEN ADVISED OF THE POSSIBILITY OF SUCH DAMAGES. THE DESIGNS ARE SUBJECT TO CHANGE WITHOUT NOTICE. USERS ARE SOLELY RESPONSIBLE FOR THEIR APPLICATION OF THE DESIGNS. THE DESIGNS DO NOT CONSTITUTE THE TECHNICAL OR OTHER PROFESSIONAL ADVICE OF CISCO, ITS SUPPLIERS OR PARTNERS. USERS SHOULD CONSULT THEIR OWN TECHNICAL ADVISORS BEFORE IMPLEMENTING THE DESIGNS. RESULTS MAY VARY DEPENDING ON FACTORS NOT TESTED BY CISCO.

Any Internet Protocol (IP) addresses used in this document are not intended to be actual addresses. Any examples, command display output, and figures included in the document are shown for illustrative purposes only. Any use of actual IP addresses in illustrative content is unintentional and coincidental.

© 2012 Cisco Systems, Inc. All rights reserved.

# <span id="page-4-0"></span>What's In This SBA Guide

## About SBA

Cisco SBA helps you design and quickly deploy a full-service business network. A Cisco SBA deployment is prescriptive, out-of-the-box, scalable, and flexible.

Cisco SBA incorporates LAN, WAN, wireless, security, data center, application optimization, and unified communication technologies—tested together as a complete system. This component-level approach simplifies system integration of multiple technologies, allowing you to select solutions that solve your organization's problems—without worrying about the technical complexity.

For more information, see the How to Get Started with Cisco SBA document:

[http://www.cisco.com/en/US/docs/solutions/Enterprise/Borderless\\_Networks/](http://www.cisco.com/en/US/docs/solutions/Enterprise/Borderless_Networks/Smart_Business_Architecture/SBA_Getting_Started.pdf) [Smart\\_Business\\_Architecture/SBA\\_Getting\\_Started.pdf](http://www.cisco.com/en/US/docs/solutions/Enterprise/Borderless_Networks/Smart_Business_Architecture/SBA_Getting_Started.pdf)

## About This Guide

This additional deployment guide includes the following sections:

- Business Overview—The challenge that your organization faces. Business decision makers can use this section to understand the relevance of the solution to their organizations' operations.
- Technology Overview—How Cisco solves the challenge. Technical decision makers can use this section to understand how the solution works.
- Deployment Details—Step-by-step instructions for implementing the solution. Systems engineers can use this section to get the solution up and running quickly and reliably.

This guide presumes that you have read the prerequisites guides, as shown on the Route to Success below.

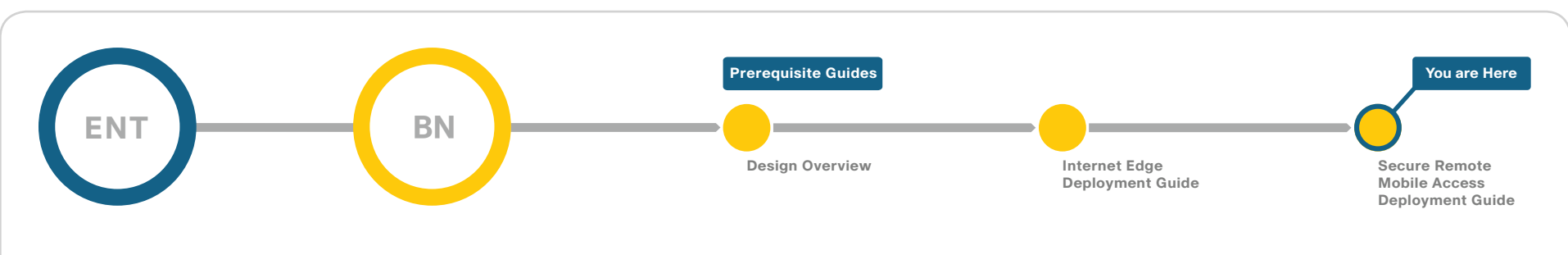

## Route to Success

To ensure your success when implementing the designs in this guide, you should read any guides that this guide depends upon—shown to the left of this guide on the route above. Any guides that depend upon this guide are shown to the right of this guide.

For customer access to all SBA guides:<http://www.cisco.com/go/sba> For partner access: <http://www.cisco.com/go/sbachannel>

# <span id="page-5-0"></span>Introduction

One of the most profound advances in modern networks is the degree of mobility those networks support. Users can move around wirelessly inside the campus and enjoy the same degree of connectivity as if they were plugged in using cables in their offices. Users can leave their primary networks completely and work from a home office environment that offers the same connectivity and user experience as they would get in their offices. Users also have the option of being truly mobile and connecting from any place that offers Internet access. With smartphones and tablets, this mobility now commonly includes connecting while travelling down the highway or on a train. This guide describes business-use cases related to the truly mobile users who connect through infrastructure that is not provided by their organizations by using a laptop, smartphone, or tablet device. The guide does not cover use cases related to campus wireless access or home teleworker solutions.

## Business Overview

As users move outside the boundaries of the traditional network, their requirements for access to job-related data, such as email, calendars, and more, don't change. To be productive, the network needs to allow users access wherever they are to whatever data they need to accomplish their tasks, from any device the organization allows. At the same time, the network must ensure that all access is secure and appropriate and that it follows organizational guidelines.

Mobile remote users connect using devices that can generally be broken down into two categories: laptop computers and the new group of mobile devices, such as smartphones and tablets. Networks have handled laptops for years. The newer mobile devices are being integrated currently. This integration continues to challenge network design and administration.

An organization's network must meet many requirements today that are sometimes contradictory. The network must be secure and prevent unauthorized access while being open enough to allow users to do their jobs regardless of where they are. As the mobility of users has increased, the requirements the network must meet have increased. In the past, a worker might have needed laptop connectivity while at the office or at home. Today, a worker needs access to the network from a smartphone while traveling,

from a laptop while on site at a customer's or partner's office, or from both while sitting in the local coffee shop. And although providing this access is the primary requirement for the network, other requirements, such as ease of use and security, have not been relaxed.

Because these mobile users are outside the traditional perimeter (or physical border) of the network, their devices are exposed to potentially more malicious activity than a device that is located inside the protection of the network. So protection of the end device and the data being accessed and stored is critical. The mobile user's device needs to have protection from things such as malware and viruses. Ideally, this protection occurs even if the device is not connected to the headquarters' network or if such a connection isn't possible. Because many mobile devices are smaller and are used much more often than a laptop, they are also more easily lost or stolen. In today's security environment where these devices potentially carry the same information that a laptop might, there is a need to protect the data on those devices and prevent unauthorized users from retrieving it.

As a standard part of their processes and guidelines, many organizations are required to control what sites users access on the Internet while they are using organizational resources. Providing this level of control for mobile users who do not reside within the boundaries of the network is challenging. To provide a complete solution, the network enforces standard access guidelines on the device, whether the device resides inside the headquarters or is connecting from a coffee shop. The end users should have similar experiences inside or outside the traditional network perimeter. They should also receive the same protection from malware whether they are inside the network or outside.

An often overlooked component of access is ease of use. Having to check whether a secure connection is needed and enabled and having to constantly enter user credentials on a mobile device to enable a secure connection might make users look for ways to bypass the solution. Thus, a solution that is as integrated and seamless as possible means it doesn't impact users, hamper their day-to-day activities, or reduce their productivity as significantly. As part of ease of use, the solution should be automated as much as the platform allows, preventing users from either forgetting to follow the procedure or specifically trying to bypass procedures because they feel the procedures are restrictive.

As more users move outside the boundaries of the network, a corresponding increase in network load occurs on the organization's Internet connection. This can raise costs. Intelligent routing of traffic is a priority to control which traffic from a user has to go through the Internet Edge component of the organization's network and which traffic can be kept out on the Internet. <span id="page-6-0"></span>Reducing security on this traffic is not an option that is readily available, Traffic destined for the Internet that has to be brought back to the Internet Edge for security inspection increases bandwidth usage and load on the Internet Edge design while increasing latency on user connections.

## Technology Overview

The Cisco® Smart Business Architecture Enterprise Internet Edge design provides the basic framework for the enhancements and additions that will be discussed in this guide.

Mobile remote users connect to their organization's network by using devices that generally fall into two categories: laptops and mobile devices such as smartphones and tablets. Because the devices operate and are used differently, the capabilities currently available for each group differ.

The Internet Edge design for the enterprise architecture covers remote access (RA) VPN for laptops running the Cisco AnyConnect Secure Mobility Solution client (for SSL VPN or IP security [IPsec] connections). A feature built into the Cisco AnyConnect 3.0 client is the ability to interface with the Cisco ScanSafe Cloud Web Security service. This feature gives the Cisco AnyConnect client the ability to let Internet web traffic go out through a Cisco ScanSafe proxy directly to the destination without forcing it through the organization's head end. Without Cisco ScanSafe, the traffic must be routed down the VPN tunnel, inspected at the campus Internet edge, and then redirected to the original destination; this process consumes bandwidth and potentially increases user latency. With Cisco ScanSafe, the connection can be proxied through the Cisco ScanSafe cloud and never has to traverse the VPN tunnel.

Figure 1 - Traffic flow through VPN tunnel and Cisco ScanSafe Cloud

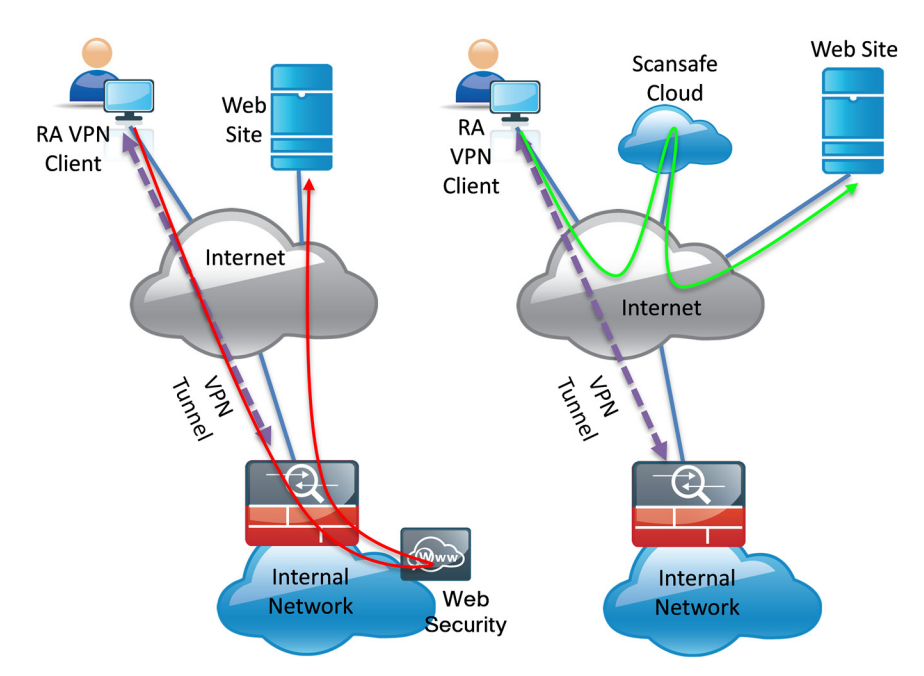

Other capabilities for the Cisco AnyConnect 3.0 client include features that allow the client to reconnect if the tunnel goes down, to disable the tunnel if the client moves onto the trusted network, or to bring up the tunnel if the client moves from a trusted to an untrusted network. These features make using the client more seamless and friendly because users don't have to manually bring up the VPN tunnel. Users are prompted for credentials when the tunnel is needed, and the tunnel is brought down when it isn't needed.

Mobile devices typically use a different deployment model in which basic services, such as mail, calendar, and contacts, are provided over Microsoft ActiveSync, which gives quick access to these commonly used services. For access to other services, including voice, video, internally hosted web servers, file shares, or other network services, a VPN tunnel is required.

Mobile devices such as the iPhone and iPad and some Android devices have access to the Cisco AnyConnect 2.5 client, which allows SSL VPN connectivity (check the app store for the device in question for availability). Using Cisco AnyConnect to connect the device to the corporate network provides full access to the internal network.

This document covers the additional configuration for remote access VPN for the Cisco AnyConnect 3.0 client that is required to activate Cisco ScanSafe Web Security, Always On, and other features. It also covers interaction with the Cisco ScanSafe Cloud management tool, ScanCenter. Last, the document covers configuration of Cisco Adaptive Security Appliance (ASA) to support mobile devices like smartphones and tablets and the configuration of the Cisco AnyConnect client for those devices that is required to let them connect to Cisco ASA.

## **Notes**

# <span id="page-8-0"></span>Deployment Details

The first part of the deployment details describes how to configure the components to enable Cisco ScanSafe Cloud Web Security service for Cisco AnyConnect 3.0 users that connect with laptop devices. The second part of the deployment details describes how to configure access for mobile devices with ActiveSync. The third part describes how to configure access for mobile devices with the Cisco AnyConnect client.

## Process

Configuring Access for Laptop Devices

- 1. [Enable ScanSafe Security Configuration](#page-8-1)
- 2. [Configure the Beacon Server on LAN](#page-10-0)
- 3. [Configure ASA VPN Policy for Web Security](#page-11-0)
- 4. [Configure ASA AnyConnect Group Policies](#page-13-0)
- 5. [Test the Current Configuration](#page-14-0)
- 6. [Test Beacon Server Functionality](#page-15-0)
- 7. [Configure Trusted Network Detection](#page-15-1)
- 8. [Test Trusted Network Detection](#page-16-0)
- 9. [Install the Certificate on the Client](#page-17-0)
- 10.[Enable Always On](#page-18-0)
- 11. [Test the Always On Setting](#page-19-0)

<span id="page-8-1"></span>**Procedure 1 Enable ScanSafe Security Configuration** 

This guide assumes you have purchased a Cisco ScanSafe license and created a Cisco ScanSafe account that allows a user to log on and administer the account.

**Step 1:** In the Cisco ScanSafe ScanCenter Portal, after logging on with administrator rights, navigate to the following location:

<https://scancenter.scansafe.com>

Step 2: Navigate to Admin > Management > Groups.

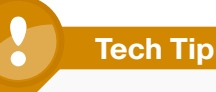

Policy can differ based on organizational requirements. Windows Active Directory (AD) groups are the default method of applying policy in Cisco ScanSafe. Administrators will define one or more AD groups in the ScanCenter tool to which users belong. Policy can then be applied to one of the defined groups or the default group, which consists of users not in one of the defined groups.

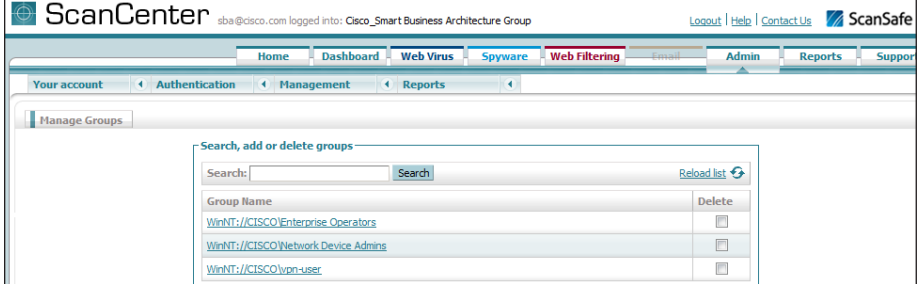

A company-wide proxy authentication license key is generated for use in the Cisco ASA VPN configuration.

## Step 3: Navigate to Authentication > Company Key.

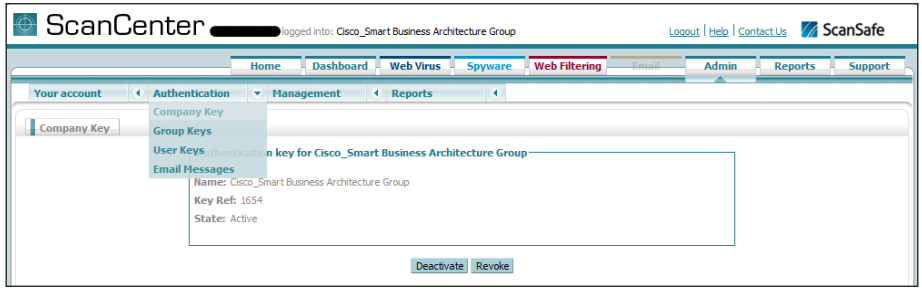

Step 4: Click Create Key. Cisco ScanSafe generates a key that it sends to an email address of your choosing.

Write this key down because it cannot be rebuilt and can only be replaced with a new key. After it is displayed the first time (on generation) and emailed, you can no longer view it in ScanCenter. After this key is generated, the page options change to Deactivate or Revoke.

## Step 5: Navigate to Web Filtering > Management > Filters.

Step 6: Edit the filter called default to reference the Pornography, Sports and Recreation, and Gambling categories, and then click Save.

Step 7: Create a new filter called VPN Users that references the Sports and Recreation category, and then click **Save**.

Step 8: Create a filter called Admins that references Sports, and then click Save.

## Step 9: Navigate to Management > Policy.

Step 10: Click Default, change the rule action to Permit, and then click Save.

Step 11: Create a rule called All Users with a rule action of Block. Assign the filter default to this rule to block all access to porn, gambling, or sports sites.

Step 12: Create a rule called VPN Users with a rule action of WARN.

Step 13: Under Define Group, select the vpn-user domain group.

Step 14: Under Define Filters, select VPN\_Users, and then click Create Rule.

Step 15: Create a rule called Admins with a rule action of Allow.

Step 16: Under Define Group, select the Network Device Admin domain group.

Step 17: Under Define Filters, select Admins, and then click Create Rule.

Step 18: Click Active on all rules, and then click Apply Changes.

Because all rules are evaluated on a first-hit rule, the following is the correct order for the rules in this example:

- 1. Admins (which allows anyone matching this rule access to sports sites)
- 2. VPN Users (which allows this group access to sports sites but with a warning)
- 3. All\_Users (which blocks sports, gambling, and pornography sites)
- 4. Default (which permits all other sites to all groups)

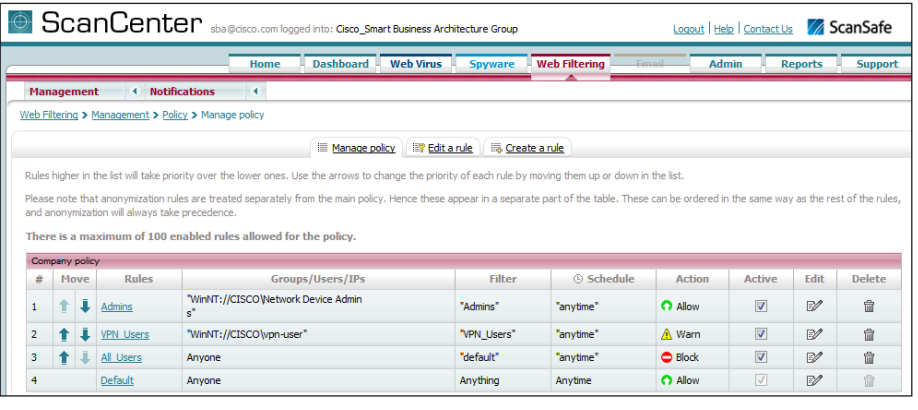

**Procedure 2 Configure the Beacon Server on LAN** 

In this procedure, you install and configure the Beacon Server software on a server in the inside network. This server should be accessible from anywhere in the network. Access to this server will tell the Cisco AnyConnect client that it currently resides inside the network and that the Web Security module does not need to run. You will configure the Beacon server to not accept connections from hosts with specific IP addresses where you wish the Web Security module to always run (for example, when the host is connected from outside the network through RA VPN and is assigned an address from the RA VPN Pool).

**Step 1:** On an internal server that is reachable from anywhere in the organization, while browsing to the Cisco ScanSafe ScanCenter, navigate to Support > Resources > Secure Mobility.

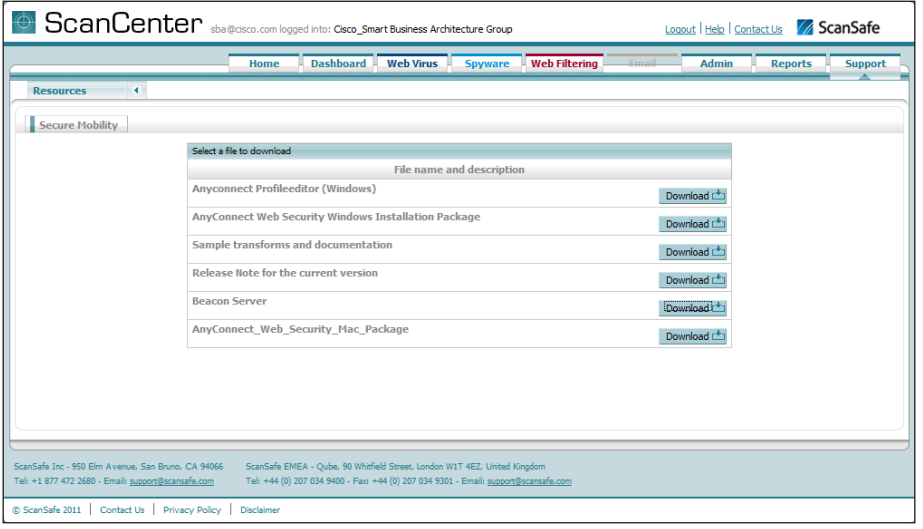

## Step 2: Select the Beacon Server package, and then click Download.

Step 3: Expand the downloaded package by using a .zip program. Inside the package, you will find OpenSSL.

<span id="page-10-0"></span>Step 4: In the folder containing the opensslexe program, from a command prompt on the Windows server, type the following:

openssl genrsa -out DOLprv.pem 1024 openssl rsa -in DOLprv.pem -out DOLpub.pem -outform PEM -pubout

Step 5: Copy the DOLprv.pem file to the folder containing the BeaconServer.msi file.

Step 6: Copy the DOLpub.pem file to the device running Cisco Adaptive Security Device Manager (ASDM).

Step 7: In the package, in the Beacon Server directory, double-click the Beacon Server.msi file.

**Step 8:** Right-click the Windows Taskbar icon, and set preferences for Beacon Server.

Step 9: In the Disallowed IP Addresses box, enter the addresses used for remote access VPN.

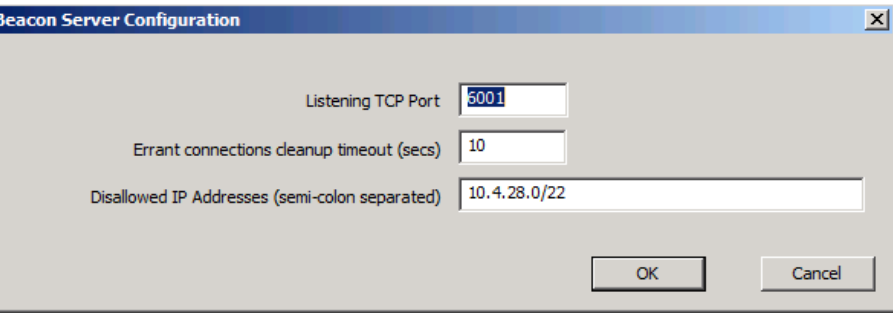

**Procedure 3 Configure ASA VPN Policy for Web Security** 

Step 1: Open ASDM connected to the RA VPN firewall.

Step 2: In Configuration > Remote Access VPN > Network (Client) Access > AnyConnect Client Profiles, select Add.

Step 3: In the Add AnyConnect Client Profile dialog box, fill in the Profile Name web security profile, select Web Security in the Profile Usage list, and then click OK.

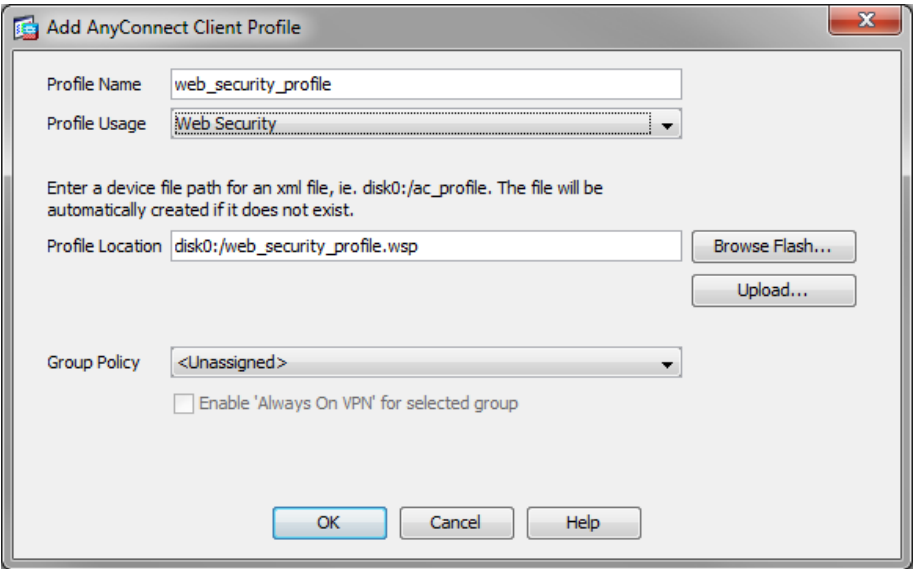

Step 4: Select the newly created web security profile profile, and then click Edit.

<span id="page-11-1"></span>Step 5: In the Scanning Proxy section, write down the IP addresses of the different proxies. Depending on where you connect from, you can also change your Default Scanning Proxy selection to match your location better. This drop-down list contains numerous proxy locations that you can choose as the default.

Step 6: Under Authentication, in the Proxy Authentication License Key box, enter the key for your company-wide group.

<span id="page-11-0"></span>Step 7: In the Service Password box, enter a new password that will be associated with the web security service when the service is running on the end host.

Step 8: In the Use Enterprise Domains box, enter the domain information to which you wish to apply policy.

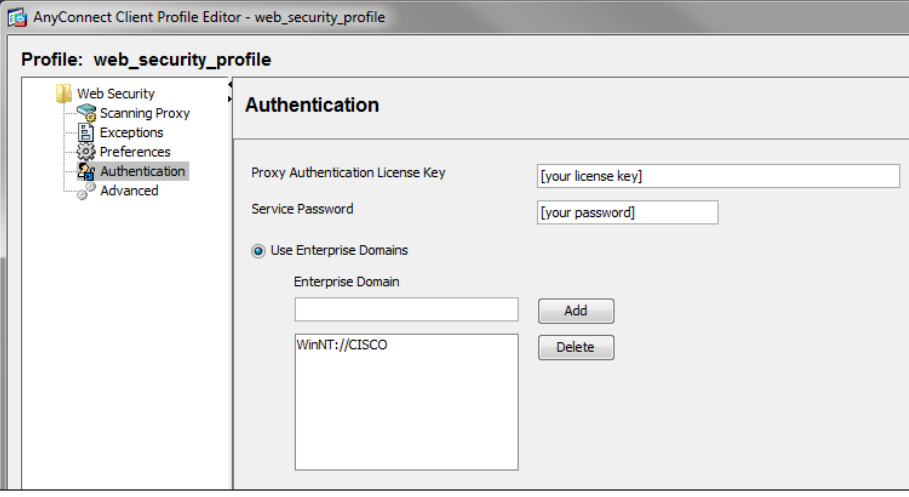

Step 9: From the Web Security menu, choose Preferences, and then do the following:

- 1. If your organization allows users to control use of web security functions, select User Controllable.
- 2. Select Automatic Scanning Proxy Selection.
- 3. Select Beacon Check.
- 4. Select Browse for the Public Key File, and then navigate to the public key file you copied in [Procedure 2](#page-10-0) [Configure the Beacon Server on LAN](#page-10-0) above (DOLpub.pem).
- 5. In the Beacon Address field, enter the address of the server on which the Beacon software was installed.

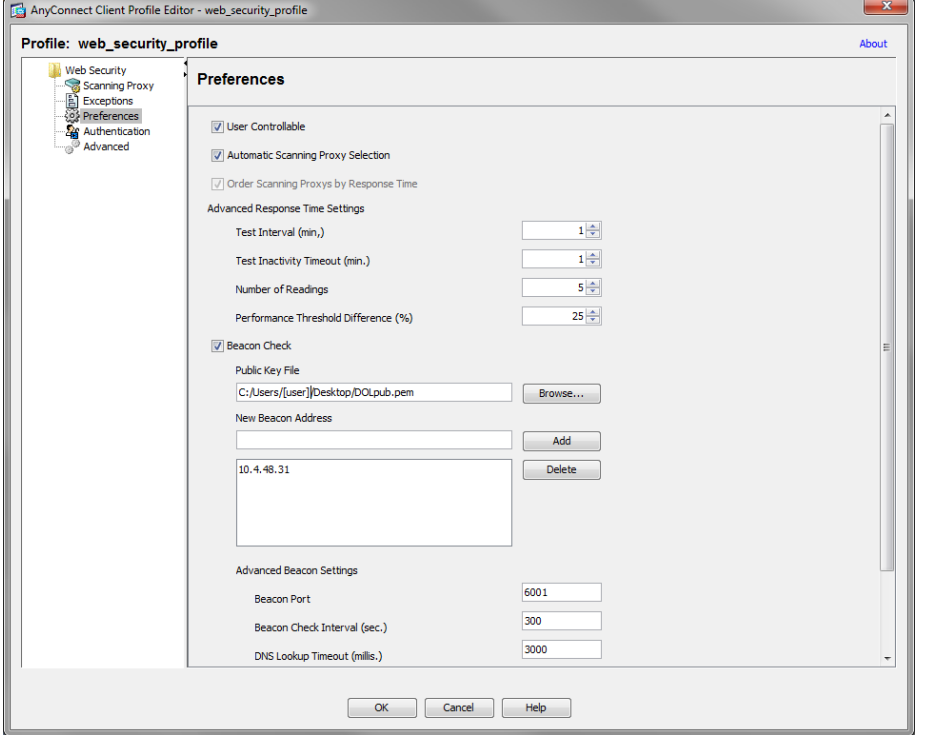

Step 10: Click OK, and then apply the configuration to Cisco ASA.

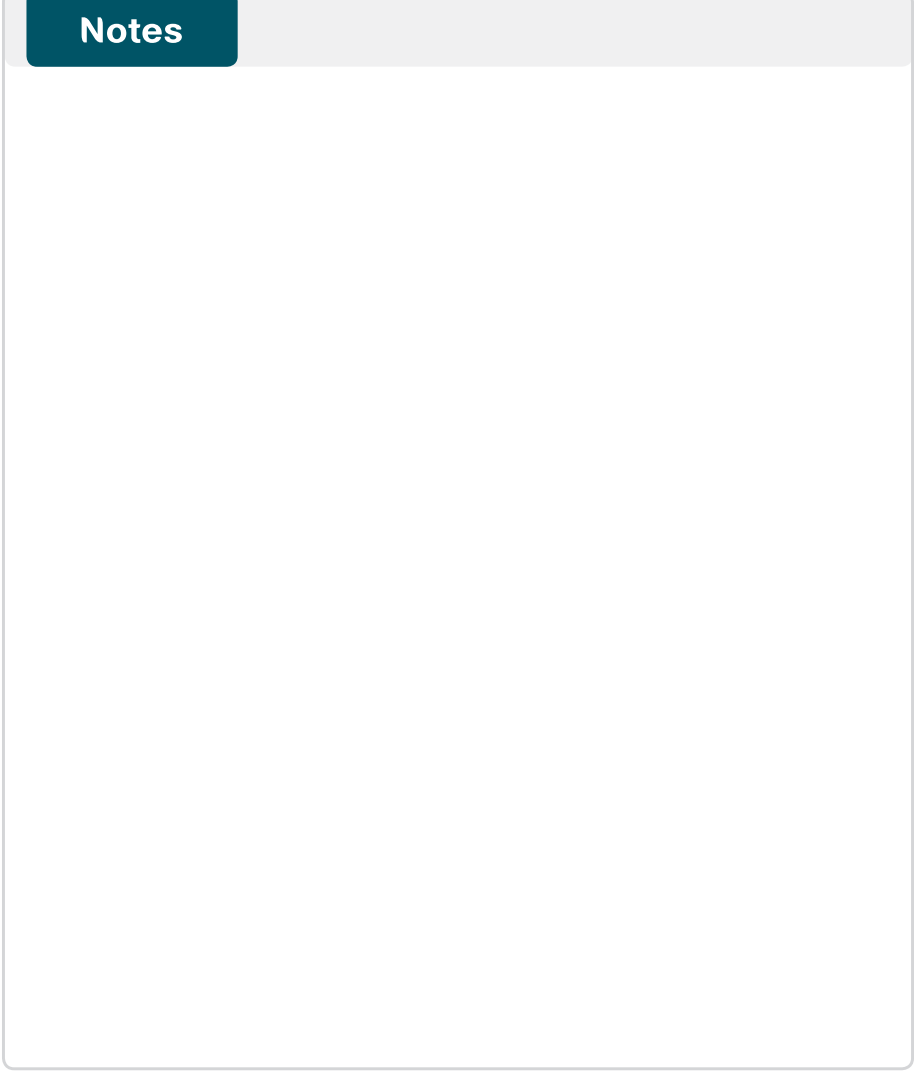

## Procedure 4 Configure ASA AnyConnect Group Policies

Step 1: In ASDM, navigate to Configuration > Remote Access VPN > Network Client Access > Group Policies, select the GroupPolicy\_ AnyConnect policy, and then click Edit.

Step 2: Under Advanced, select Split Tunneling.

- 1. Next to Policy, clear the Inherit check box, and then choose Exclude Network List Below.
- 2. Next to Network List, clear the Inherit check box, and then click Manage.
- 3. In ACL Manager, click Add, and then select Add ACL. Use Scansafe\_ Tower\_Exclude for the ACL name.
- 4. Select the ACL you just created, and then click Add > Add ACE.
- 5. For the address, add in each Cisco ScanSafe Scanning Proxy address from [Step 5](#page-11-1) of [Procedure 3 Configure ASA VPN Policy for Web Security](#page-11-0)  above into its own Access Control Entry (ACE), and then click OK. This step configures the Cisco AnyConnect client to allow split tunneled traffic destined to each of the Cisco ScanSafe proxy addresses. All other traffic is sent down the VPN tunnel to the main site. Step 3: In the Edit Internal Group Policy dialog box, navigate to

<span id="page-13-0"></span>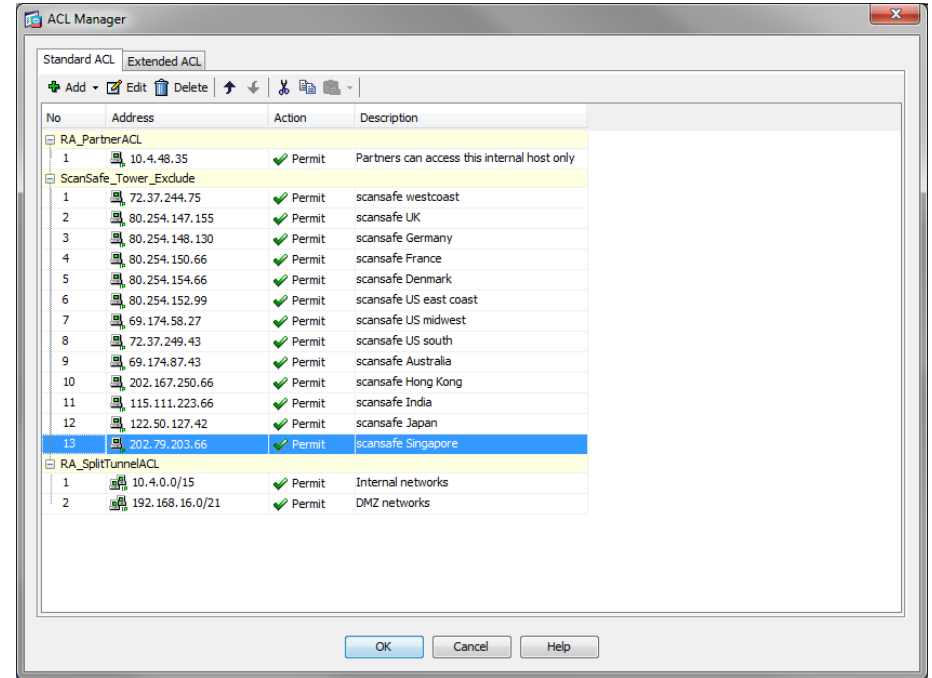

Advanced > Split Tunneling, and then, in the Network List list, choose Scansafe\_Tower\_Exclude.

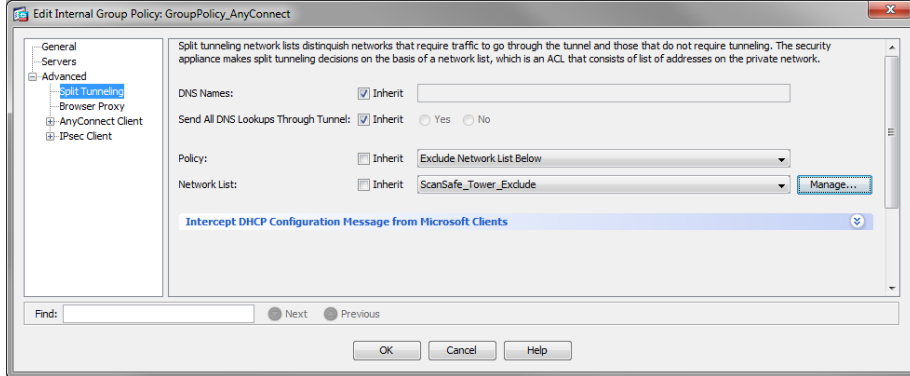

Step 4: Navigate to Advanced > AnyConnect Client. Under Optional Client Modules to Download, clear the Inherit check box, choose websecurity from the list, and then click OK.

Step 5: In the Always on VPN section, clear the Inherit check box, and then choose Use AnyConnect Profile setting.

Step 6: In the Client Profiles to Download section, click Add, select the web\_security\_profile profile, and then click OK.

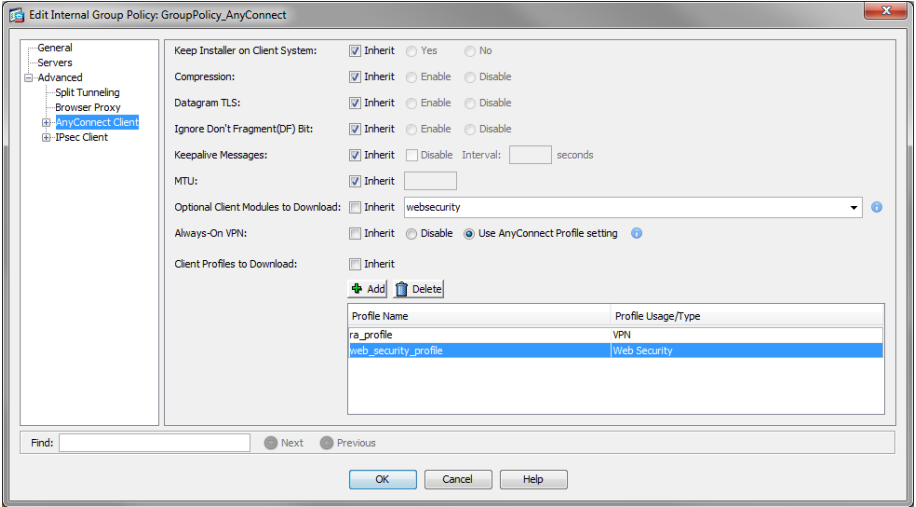

Step 7: Click OK, and then apply changes.

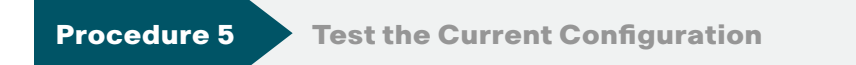

Step 1: Open a browser on a client, and then navigate to the following outside IP address of the RA VPN ASA: https://[ie-asa5540.cisco.local](https://ie-asa5540.cisco.local)

Step 2: Log on using a known username and password that is part of the vpn-user group in Windows AD. If Cisco AnyConnect 3.0 is not installed, the client downloads and installs it.

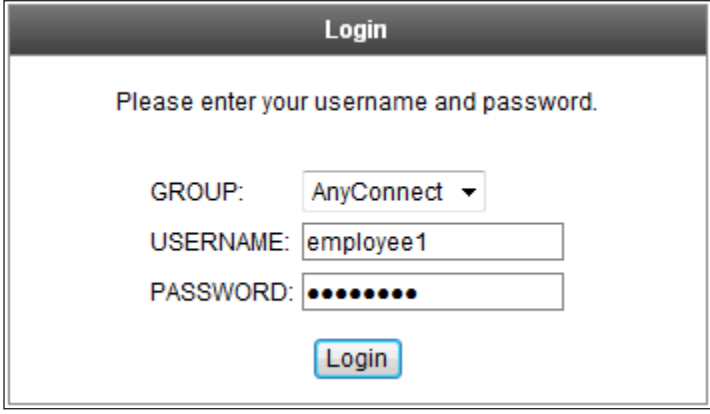

Step 3: When connected, click the Cisco AnyConnect taskbar icon to bring up the client information panel.

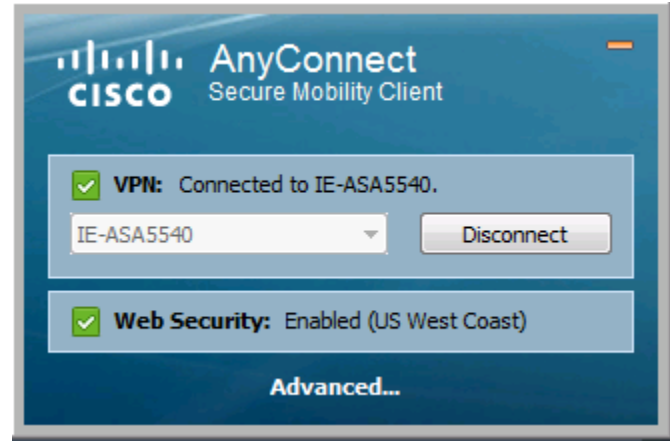

<span id="page-14-0"></span>Step 4: Verify there is a green check box next to both VPN and Web Security.

Step 5: Click Disconnect, and then verify that Web Security remains enabled.

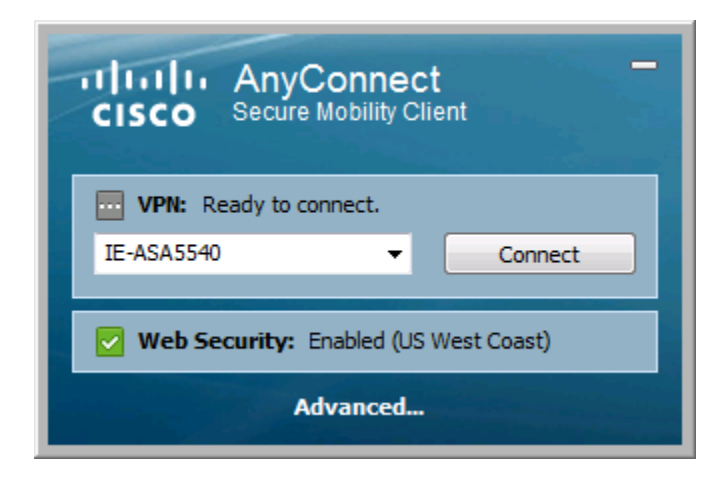

## **Procedure 6 Test Beacon Server Functionality**

Step 1: Move a client that is connected outside the network and has the Web Security module enabled inside the network.

When the client is inside, it should be getting a DHCP address that is not part of the address space defined in the Beacon Server configuration. The client can now make a connection to the Beacon Server. The ability to connect to the Beacon Server successfully tells the Cisco AnyConnect client that the client is inside and that the Web Security Module should not be run because the client is on a trusted network. The host's web connections to external web sites are now secured by the organization's Internet Edge devices and policy.

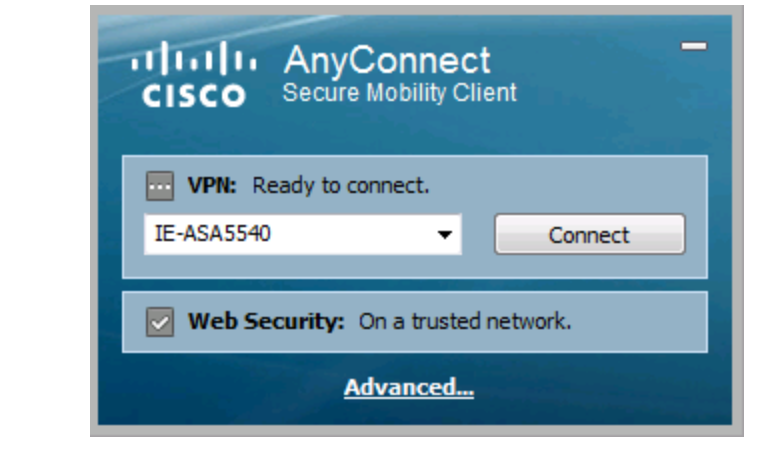

<span id="page-15-1"></span>**Procedure 7 Configure Trusted Network Detection** 

<span id="page-15-0"></span>The Always On setting allows an administrator to enforce that if a laptop is outside the network and has connectivity, a VPN connection to the head end occurs and all connections go through the main site, where security policy can be applied. If the device cannot connect to the VPN, then no connections will be allowed.

If policy enforcement is not the end-use case, but instead ease of use is the end goal, then enabling the Auto Connect on Start, Auto Reconnect, and Automatic VPN Policy features that define a trusted network satisfy many requirements without applying strict enforcement that the VPN tunnel be up at all times if network access to Cisco ASA is available. Enabling these features makes access to the internal network more seamless to the end user and presents less opportunity for the end user to forget to bring up their VPN tunnel while working remotely or to attempt to bring up the VPN tunnel while on the internal network.

Step 1: Navigate to ASDM > Configuration > Remote Access VPN > Network (Client) Access > AnyConnect Client Profile, select ra\_profile, and then click Edit.

Step 2: In Preferences (Part 1), select the Auto Connect on Start and Auto Reconnect check boxes, and, if policy permits, select the User Controllable check boxes. In the Auto Reconnect Behavior list, ensure ReconnectAfterResume is chosen.

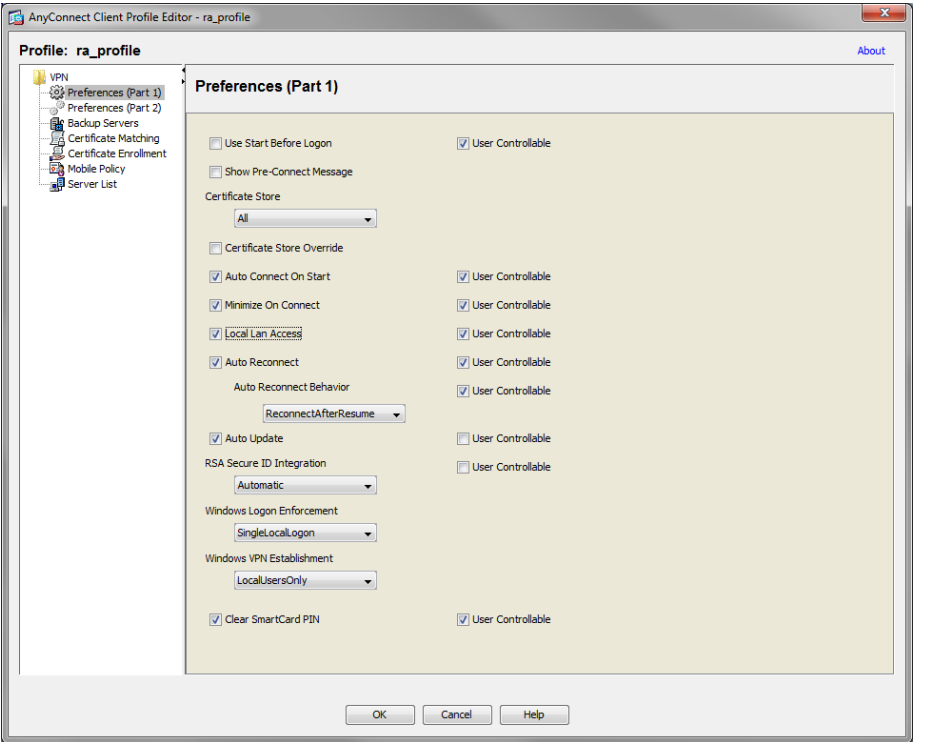

Step 3: In Preferences (Part 2), select the Automatic VPN policy check box.

Step 4: In the Trusted Network Policy list, choose Disconnect, and, in the Untrusted Network Policy list, choose Connect.

Step 5: In the Trusted DNS Servers box, enter the IP address of the internal DNS server that should be accessible from anywhere in the internal network: 10.4.48.10.

To identify whether a device is on the trusted network, before a VPN tunnel is enabled, the client checks either for a trusted DNS domain or DNS server. If a trusted DNS domain or DNS server can be reached, then the client is on the trusted domain, and no VPN tunnel is needed. If not, then the VPN tunnel is needed to access internal resources.

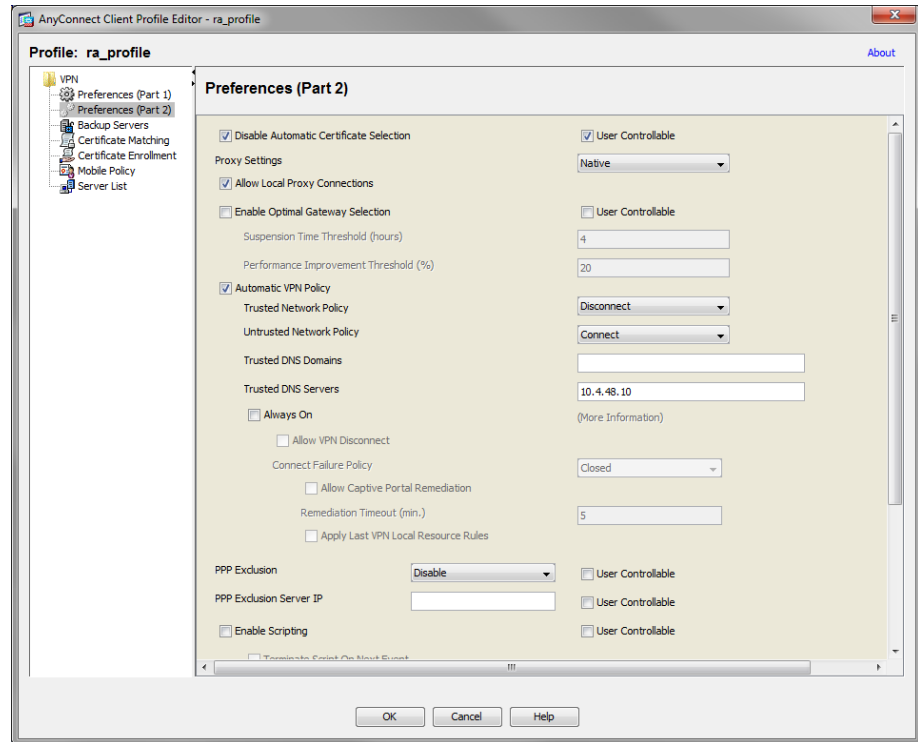

Step 6: Click OK, and then click Apply.

## <span id="page-16-0"></span>**Procedure 8 Test Trusted Network Detection**

Test the configuration to ensure that trusted network detection is functional and that the VPN client attempts to start at startup if needed or when the client moves outside the network.

Step 1: On a laptop outside the network, connect the VPN to Cisco ASA.

Step 2: Move the client into the internal network, and establish a network connection again. The client should identify that it is on a trusted network and that the VPN is not required (the Web Security check box should also be disabled because the client is on the trusted network).

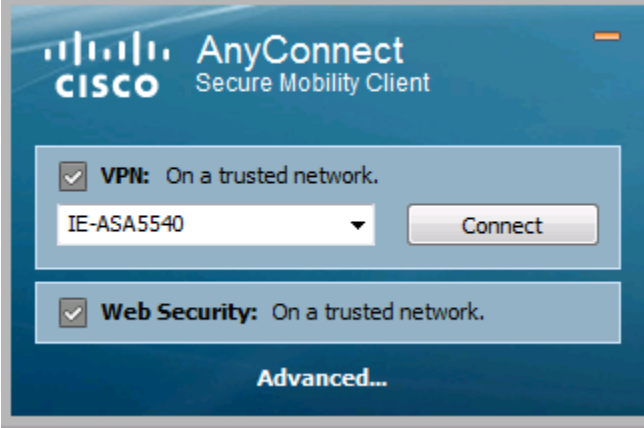

Step 3: Move the client back outside the network.

Step 4: At the VPN connect prompt, enter the credentials, and then verify that VPN and Web Security are enabled and the check boxes are green.

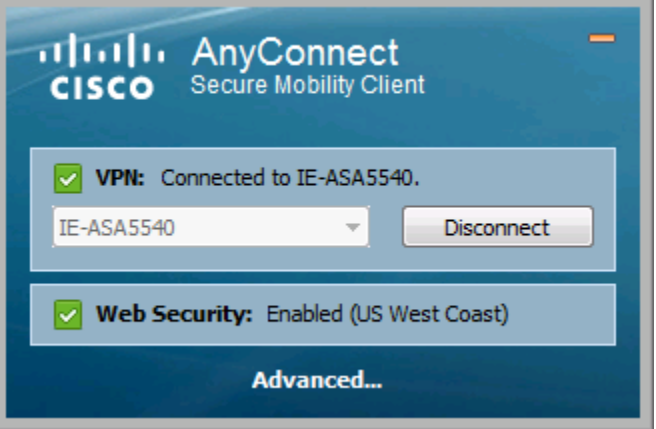

<span id="page-17-0"></span>

**Procedure 9 Install the Certificate on the Client** 

In the Enterprise Internet Edge Foundation Guide, a self-signed certificate is generated and applied to Cisco ASA's outside interfaces. Because the certificate used in the lab is self-signed, all clients generate an error until the certificate is manually added to the trusted certificates. Certificates signed by a Public CA don't need to be manually added.

Because some of the features configured below involve automatic certificate checking, it isn't acceptable to have the errors show up when selfsigned certificates are used. The following procedure takes care of the error problems.

Publically signed certificates do not have these issues and are in all ways superior and easier to use in practice.

Step 1: On a client located outside the network, open a web browser (the procedure below details the process for Internet Explorer), and go to the Cisco ASA address:

## https://[ie-asa5540.cisco.local](https://ie-asa5540.cisco.local)

The first page reports a problem with the certificate.

## Step 2: Click Continue to this website.

Step 3: On the next page, in the URL bar, click Certificate Error.

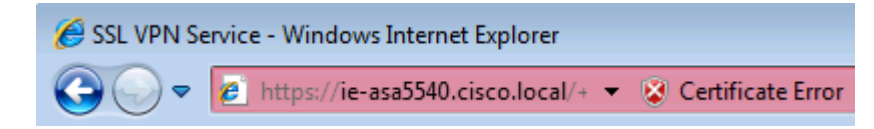

## Step 4: Select View Certificate.

Step 5: At the bottom of the Certificate page, select Install Certificate. When the Certificate Import Wizard opens, click **Next**.

Step 6: Select Place all Certificates in the following store, and then click Browse.

Step 7: Select Trusted Root Certification Authorities, and then click OK.

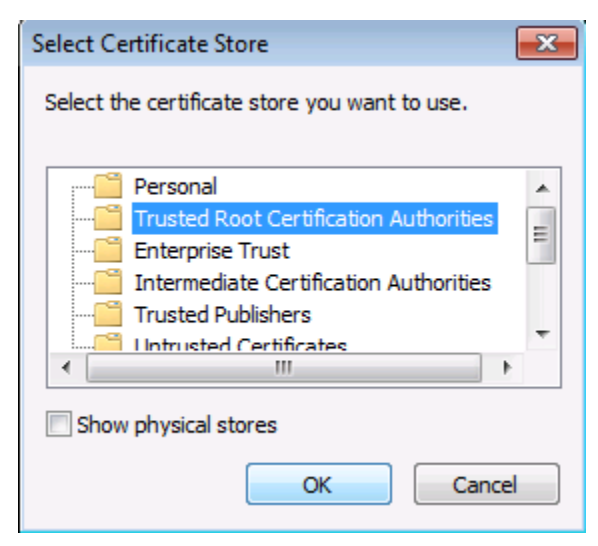

Step 8: Click Next, and then click Finish.

Step 9: Accept the security warning and install the certificate.

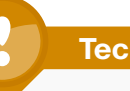

## **Tech Tip**

When outside a lab environment, be very careful when installing certificates; after they are installed, they are implicitly trusted by the client. Public signed certificates do not have to be manually trusted.

Step 10: In the Certificate window, click OK.

Step 11: Close and relaunch the browser, and then navigate to the following location:

## https://[ie-asa5540.cisco.local](https://ie-asa5540.cisco.local)

The SSL VPN Service page loads without any certificate warnings or errors.

<span id="page-18-0"></span>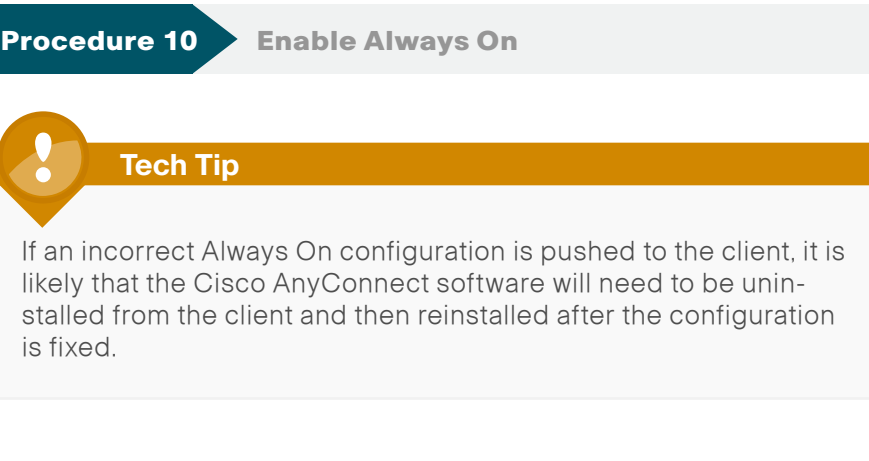

Step 1: In ASDM, navigate to Configuration > Remote Access VPN > Network Client Access > AnyConnect Client Profile, select ra\_profile, and then click Edit

Step 2: In Preferences (Part 2), select the Always On and Allow VPN Disconnect check boxes.

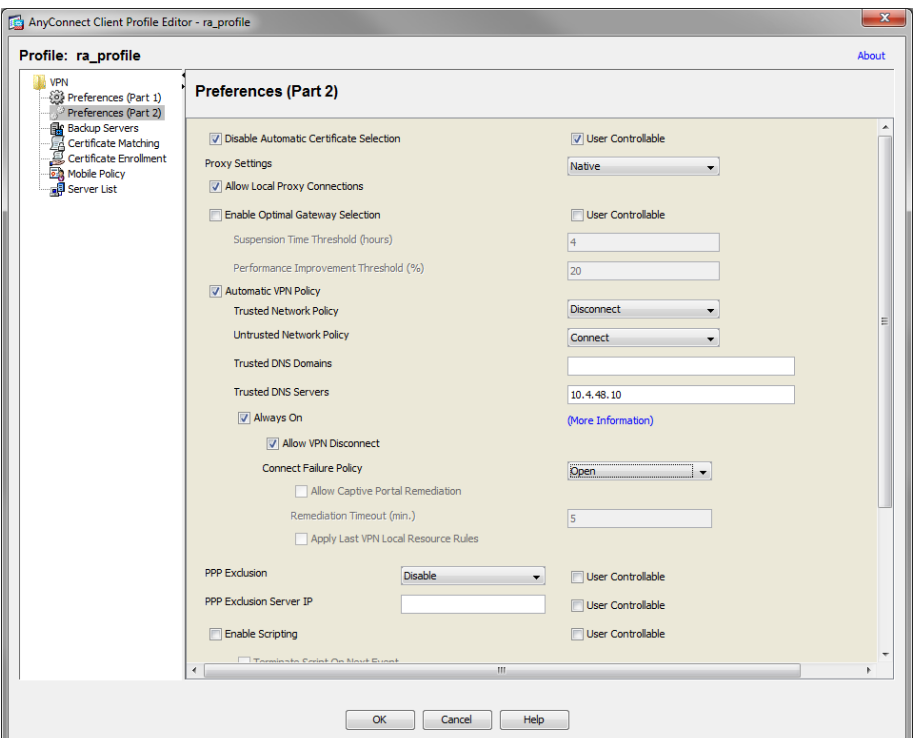

Step 3: In the Connect Failure Policy list, choose Open.

Step 4: Click OK, and then click Apply.

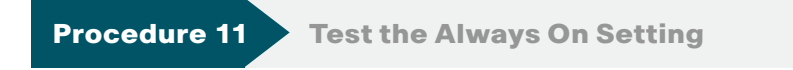

Step 1: Connect a client, click the AnyConnect icon in the Windows taskbar, and then click Advanced.

Step 2: In the VPN > Statistics tab, ensure Always On: has a value of Enabled.

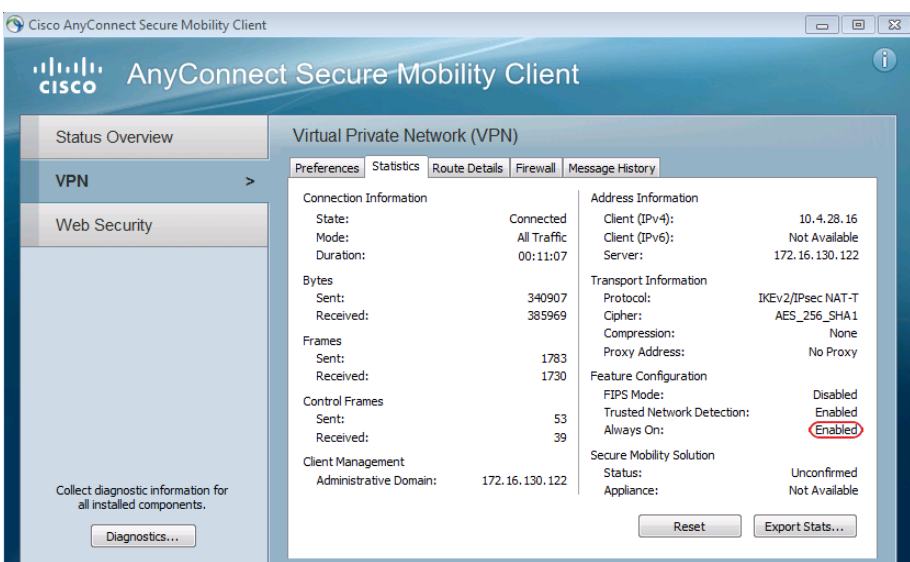

Step 3: With the client disconnected, check that VPN Connection Required appears on the Cisco AnyConnect screen. Browse to a known good website. It should fail because no access is allowed without the VPN tunnel being up.

<span id="page-19-0"></span>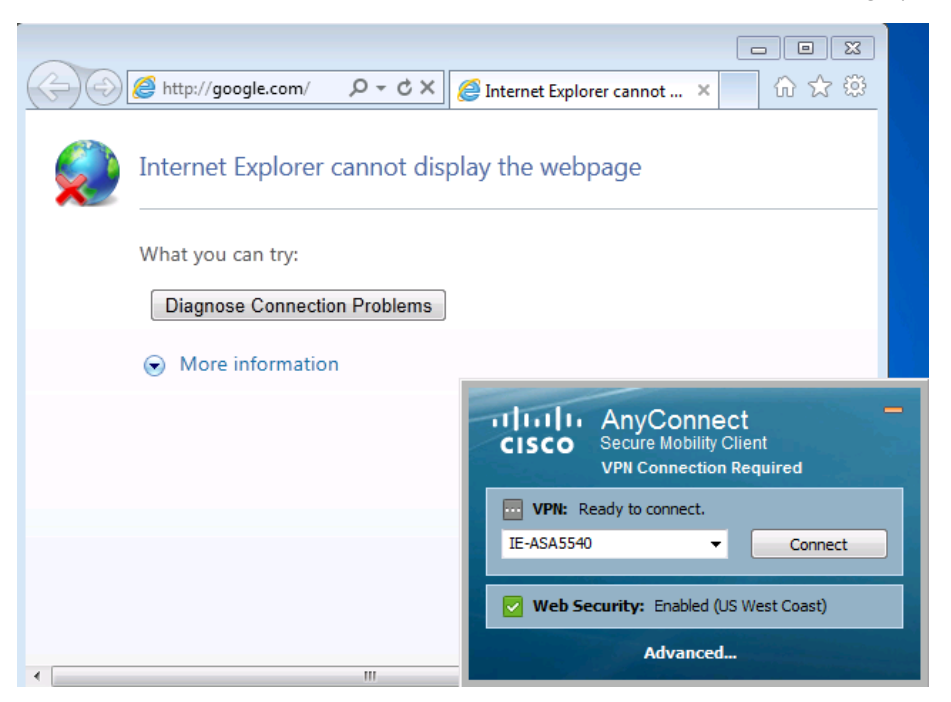

## <span id="page-20-0"></span>Process

Configuring Access for Mobile Devices: ActiveSync

- 1. [Firewall DMZ Configuration](#page-20-1)
- 2. [Configure ActiveSync Access on Cisco ASA](#page-21-0)
- 3. [Configure Additional Security](#page-23-0)

The first step in providing access for mobile devices like smartphones and tablets is providing email, calendar, and contacts availability. This is a basic requirement and for some users might be enough access. For those users that need or want full tunnel access or for those users connecting on more powerful devices such as tablets, full access can be achieved using SSL VPN in some cases or through the built-in IPsec client. Full access is needed for things such as internal file shares, internal web servers for employee directories, any other internally hosted web applications, or other services such as voice or video.

To this end, most administrators deploy Microsoft ActiveSync on a Microsoft ISA server in their DMZs. ActiveSync connects to the Microsoft Exchange system internally. This setup can provide access to email, calendars, and contacts from a wide variety of mobile devices including devices that run the Android, iOS, and Windows Mobile operating systems.

The setup and configuration of ISA, Exchange, and ActiveSync is assumed complete and functional for this document. This process discusses the configuration of Cisco ASA to support such a deployment as well as additional security steps to help improve the overall security of such a deployment.

## **Procedure 1 Firewall DMZ Configuration**

A new DMZ will host the ISA server and allow incoming connections from the outside to the ISA server. It will also allow the ISA to connect to inside resources as required. Configuration of Cisco ASA and the DMZ switch must be updated.

Step 1: Open ASDM, and then navigate to Configuration > Device Setup > **Interfaces** 

Step 2: Click Add to create a new DMZ interface, and enter the required data.

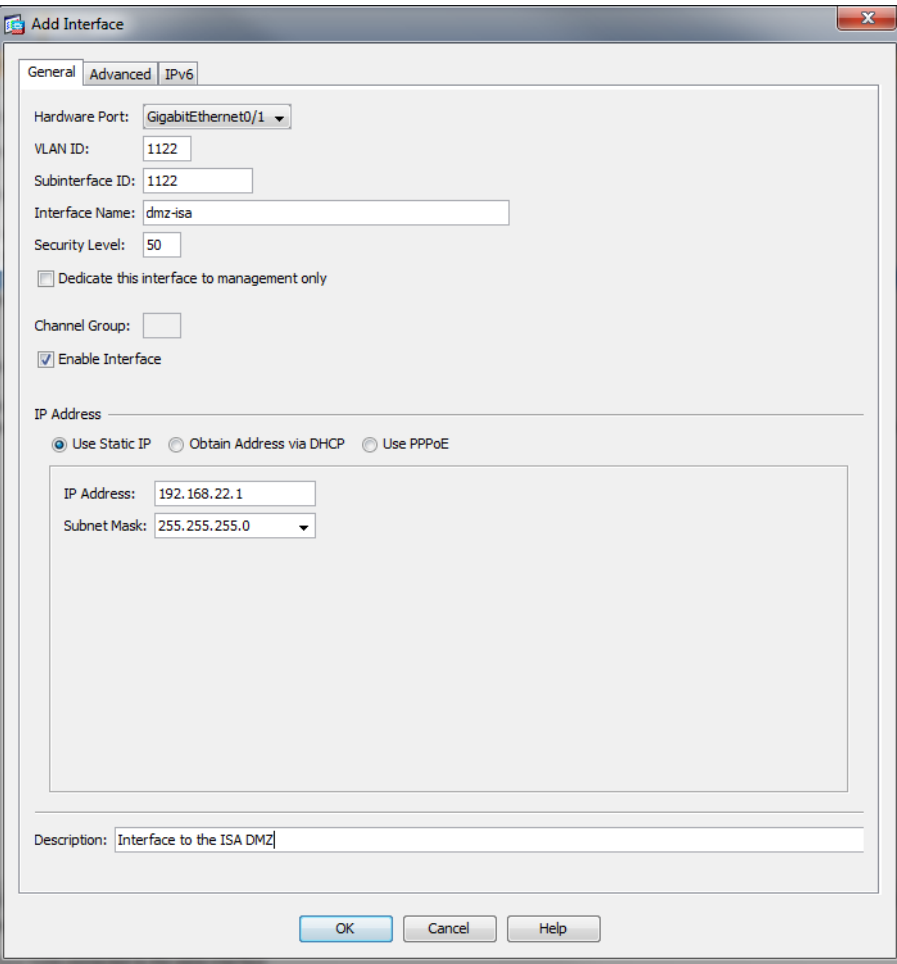

<span id="page-20-1"></span>Step 3: Click OK, and then click Apply.

Step 4: Navigate to Configuration > Device Management > High Availability > Failover.

Step 5: Edit the dmz-isa line to include the standby IP address for the interface: 192.168.22.2.

Step 6: On the DMZ switch, add the appropriate VLAN to the trunk ports that connect to the appliances.

## Primary appliance

interface GigabitEthernet2/0/24

switchport trunk allowed vlan add 1122

## Secondary appliance

interface GigabitEthernet2/0/24

<span id="page-21-0"></span>switchport trunk allowed vlan add 1122

**Procedure 2 Configure ActiveSync Access on Cisco ASA** 

To allow ActiveSync to work through an external firewall, two things must be done. The first is building a NAT translation for the ISA server to the outside network. The second is allowing the needed connections to traverse the firewall. Allowing the connections to traverse the firewall includes outside hosts making connections to the ISA server, and also the ISA server making connections to the Exchange server.

This configuration is performed on the Cisco ASA firewall that controls access to the network and contains the DMZ where the ISA server resides.

Step 1: Open ASDM, and then navigate to Configuration > Firewall > NAT Rules.

Step 2: In the right-most panel, click Add Network Object.

Step 3: In the Add Network Object dialog box, enter a name for this object for the ISA server, enter the IP address of the ISA on the outside ISP, and then click OK.

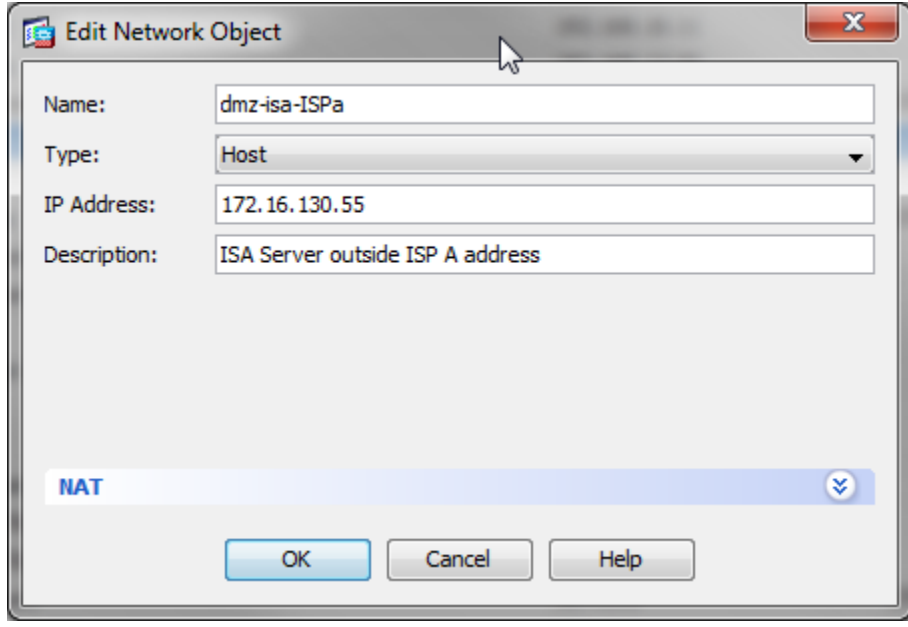

Step 4: Navigate to Configuration > Firewall > NAT Rules, click Add Network Object NAT rule to create the NAT object that ties the external address to the actual address of the ISA server in the DMZ.

Step 5: Enter the object name to be used to reference the ISA server in the Cisco ASA config, and enter its actual address.

Step 6: Under NAT, select the Add Automatic Address Translation Rules box, in Type, choose static, in Translated Addr, choose the ISA server network object that references the public address of the ISA server (created above), and then click OK.

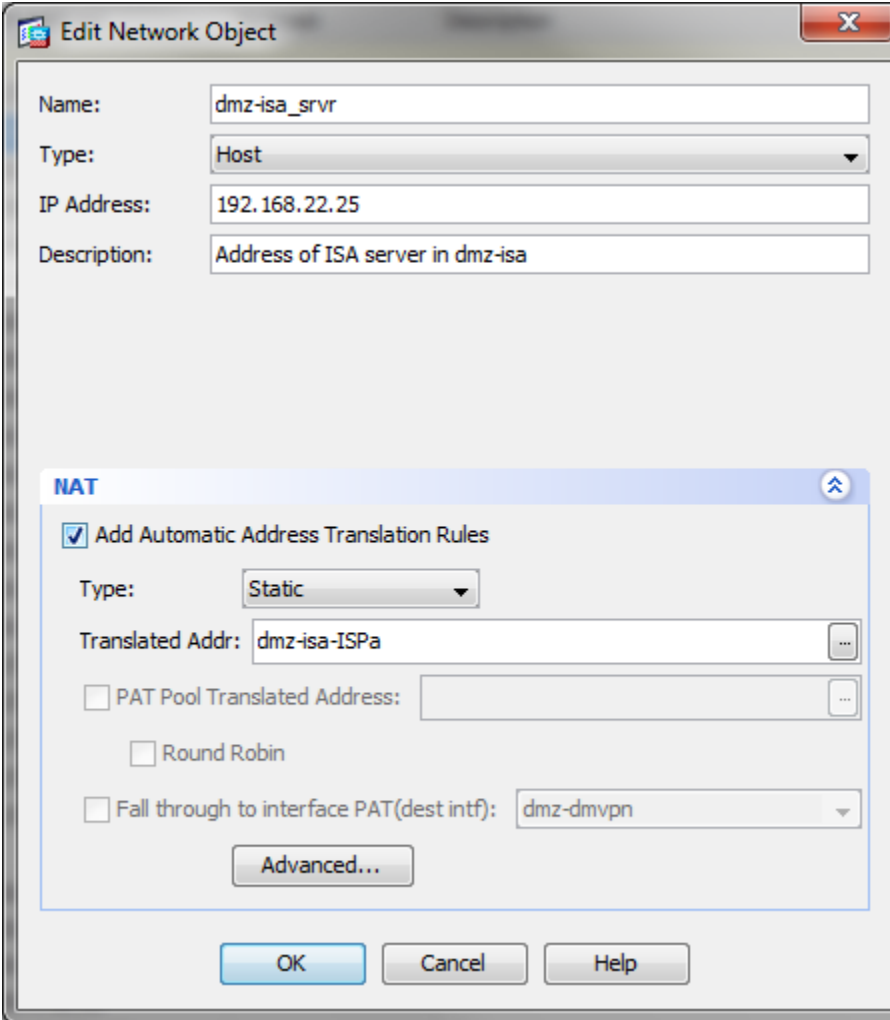

Step 7: To allow access to the ISA server running ActiveSync, navigate to Configuration > Firewall > Access Rules. Click Add > Add Access Rule to add a new Access Control Entry (ACE) rule to the global list of Access Rules. This allows outside hosts to make http and https connections to the ISA server.

- 1. For Interface—Any
- 2. For Source—Any
- 3. For Destination—dmz-isa\_srvr
- 4. For Service—tcp/http and tcp/https

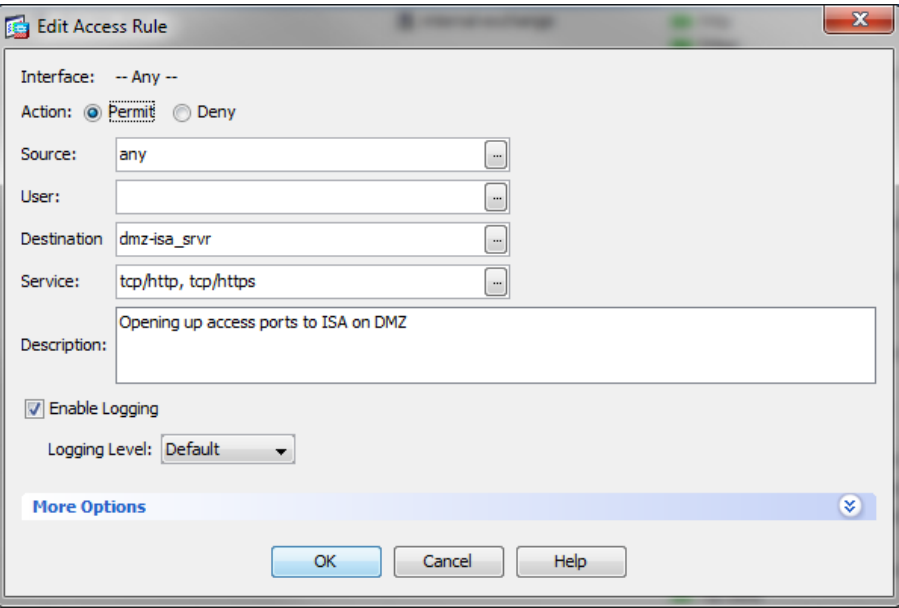

Step 8: To allow the ISA server access to the internal exchange server create another ACE.

- 1. For Interface—Any
- 2. For Source—dmz-isa\_srvr
- 3. For Destination—internal-exchange
- 4. For Service—tcp/http and tcp/https

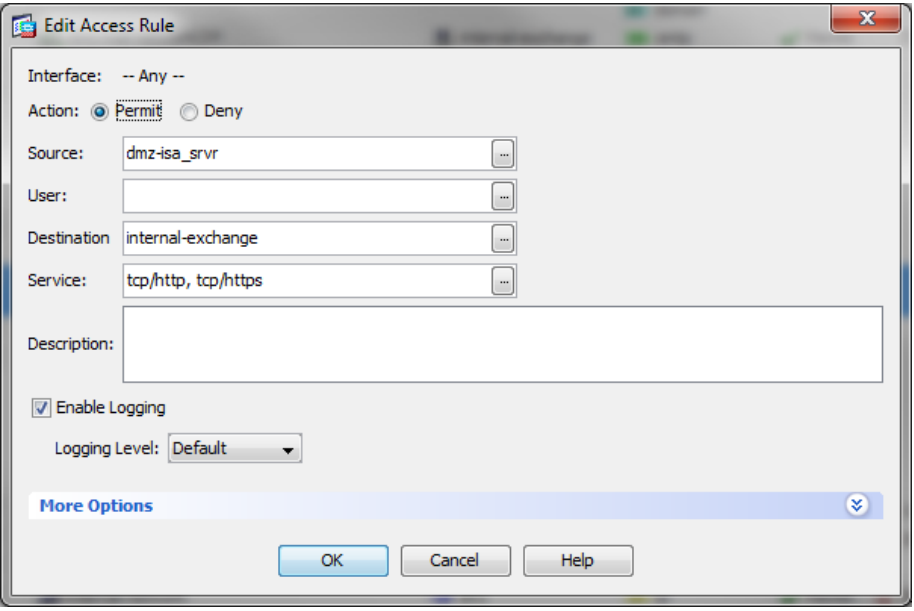

Step 9: Permit access, using the examples above, from the ISA server to the Active Directory and the DNS server in the data center (in this example, the AD server is also the DNS server and is called DNS). The AD server requires ports on tcp 135, 445, 1025 and 49158 and udp 389 and the DNS server portion requires UDP 53.

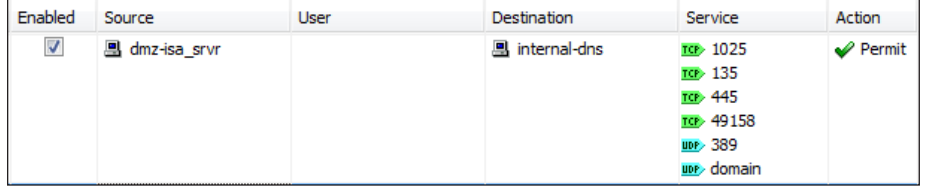

Step 10: Move these Access Rules above any rule already configured that denies DMZ networks access to other networks.

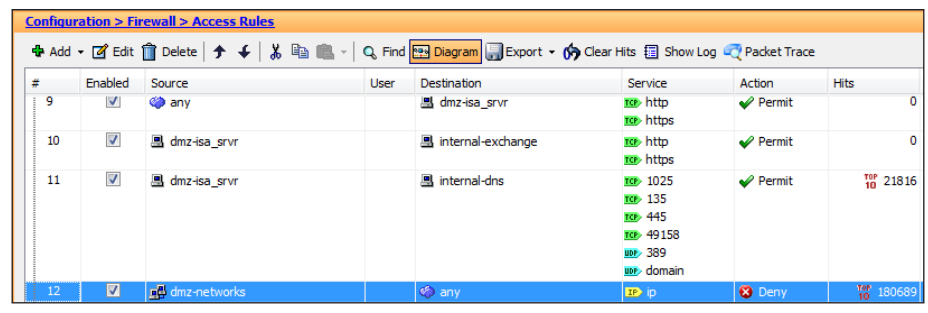

<span id="page-23-0"></span>

## **Procedure 3 Configure Additional Security**

To increase the security of the deployment, ActiveSync includes some security options that administrators may deploy. These options include password requirements, inactivity timeout, device encryption, and a maximum number of failed password attempts before the data on the device is deleted. Security options vary by device. The organizational security policy should be used as a guide on how to approach the use of smartphones in the network.

Step 1: In the Exchange Management Console, navigate to Organization Configuration > Client Access.

Step 2: Click the Exchange ActiveSync Mailbox Policies tab, select the policy you want to view in the action pane, and then click Properties.

<span id="page-24-0"></span>Step 3: In the Password tab, set password requirements for Exchange ActiveSync clients, as follows:

- 1. Select the Require Password check box.
- 2. Select Allow Simple Password. This check box allows pin-numberstyle simple passwords (a minimum level of security but easy to type and remember).
- 3. Select the Require Encryption on Device check box.
- 4. Enter a number in the Number of Failed Attempts Allowed. This setting limits the number of failed password attempts before all information on the device is deleted.
- 5. Enter a time in minutes in the Time without user input before password must be reentered.

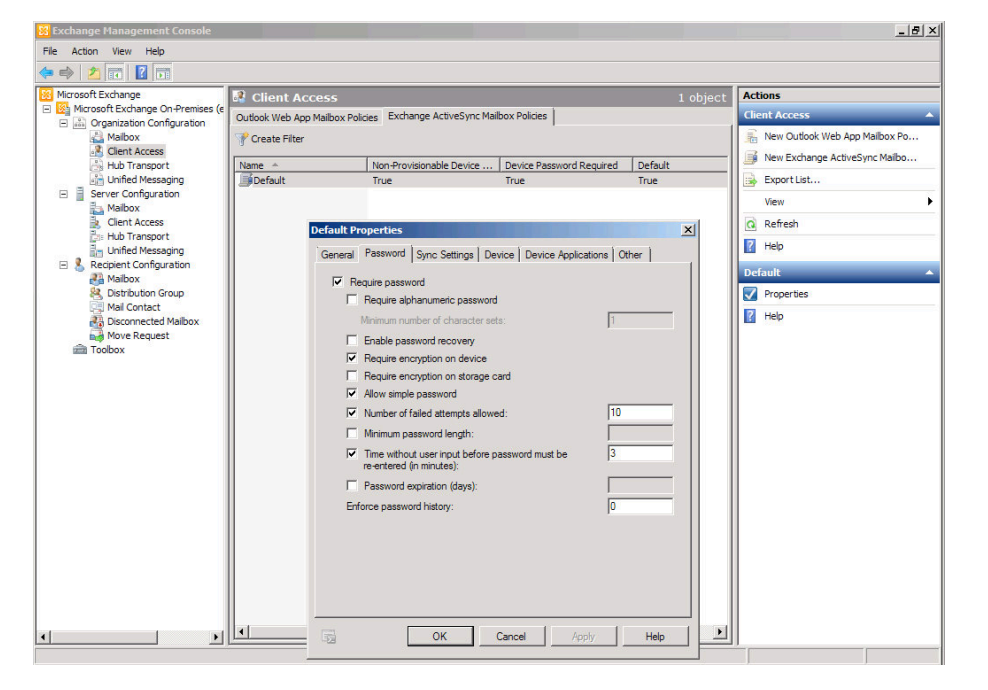

## Process

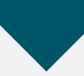

Configuring Access for Mobile Devices: AnyConnect Client

<span id="page-24-1"></span>1. [Configure Full Access using SSL VPN](#page-24-1)

Procedure 1 Configure Full Access using SSL VPN

The Cisco AnyConnect Client is available for some versions of smartphones or tablets (check the app store for your phone for availability). If available, your device can be configured to connect to Cisco ASA by using SSL VPN to provide full access to the internal network and its resources.

To better support the mobility of smartphones and tablets, a change should be made to the Cisco AnyConnect client profile that is used.

## Step 1: In ASDM, navigate to Configuration > Remote Access VPN > Network Client Access > AnyConnect Client Profile.

Step 2: Select the profile with profile usage set to VPN that is assigned to the group policy that mobile phone users will be using (in this case, ra profile associated with GroupPolicy\_AnyConnect, GroupPolicy\_Administrators and GroupPolicy Partner), and then click Edit.

Step 3: In the tree, select Server List, highlight the server hostname (IE-ASA5540), and then click Edit.

Step 4: On the Server List Entry page, click the Additional mobile-only settings box, and then click Edit.

Step 5: Select the Reconnect when roaming between 3G / WiFi networks check box, and then click OK.

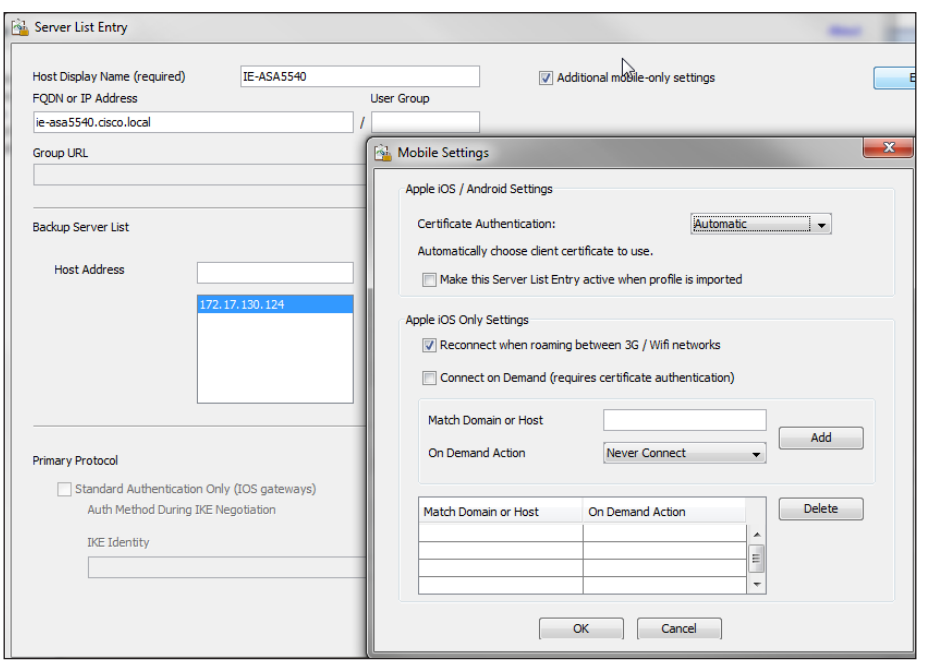

## **Reader Tip**

The next steps are client-based and will be done on the actual phone or tablet device.

Step 6: On the device, download the AnyConnect client from the app store.

Step 7: Launch the AnyConnect application.

Step 8: Click Add VPN Connection, and enter ASA SSL in the Description field, enter ie-asa5540.cisco.local in the Server Address field, and then click Save.

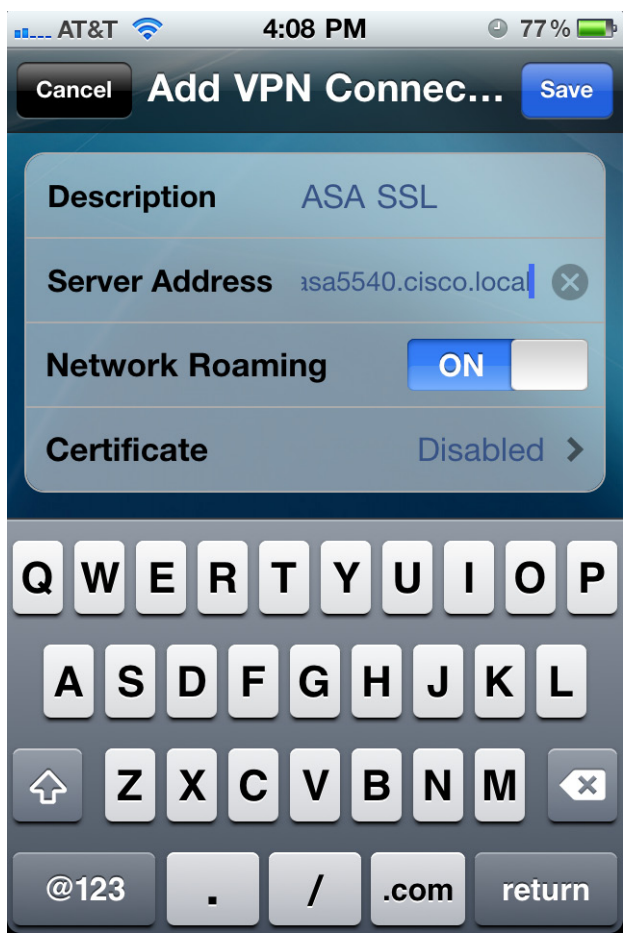

Step 9: Test the connection: select and enable the connection by moving the slider from the off to the on position. The group is AnyConnect.

Step 10: Enter a valid user name and password for authentication, and then click Connect. The screens below show example connection tests for the iOS and Android operating systems.

## iOS Operating System Connection Example

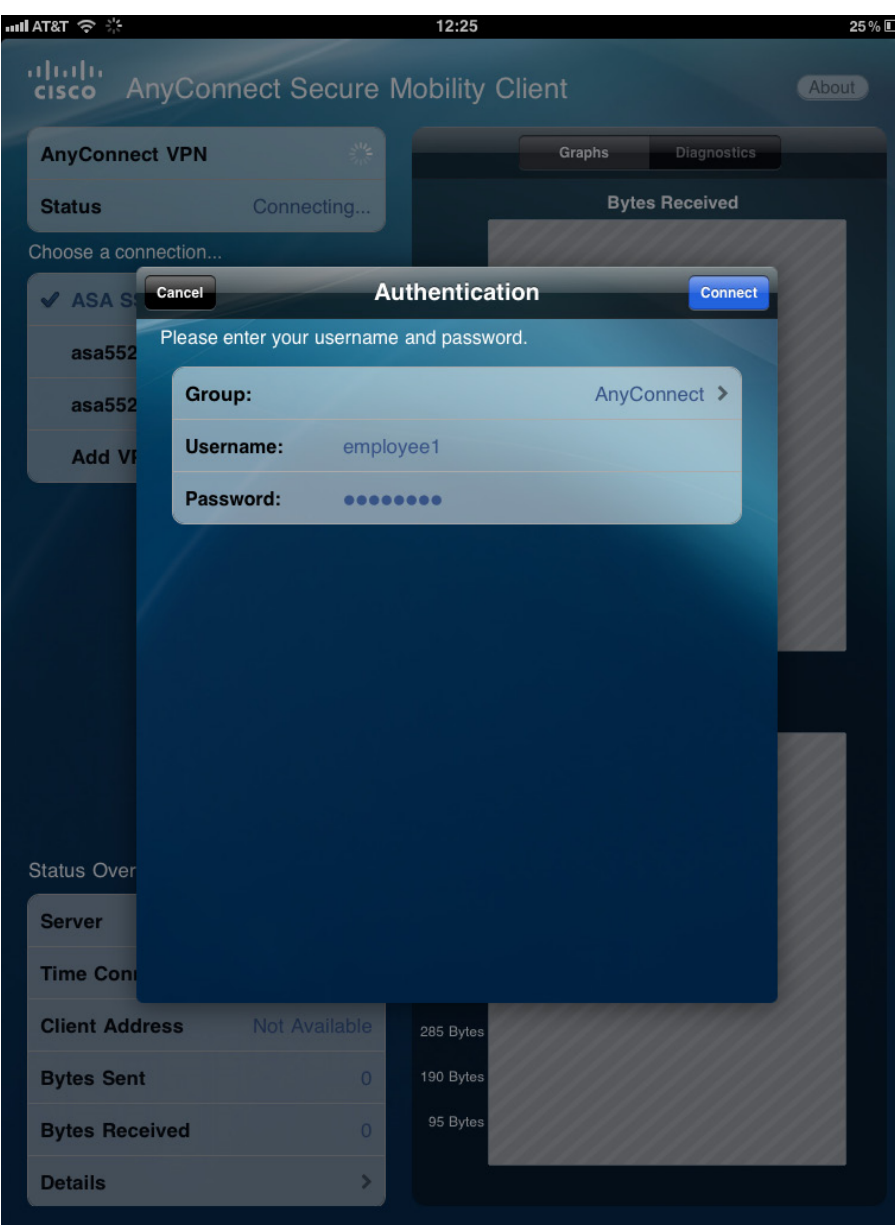

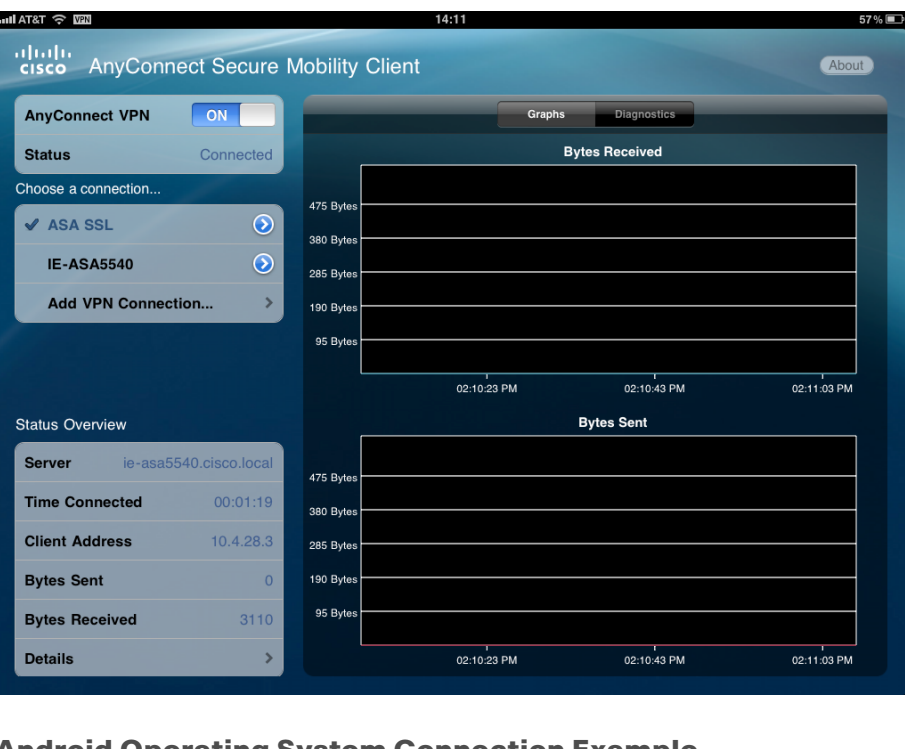

## Android Operating System Connection Example

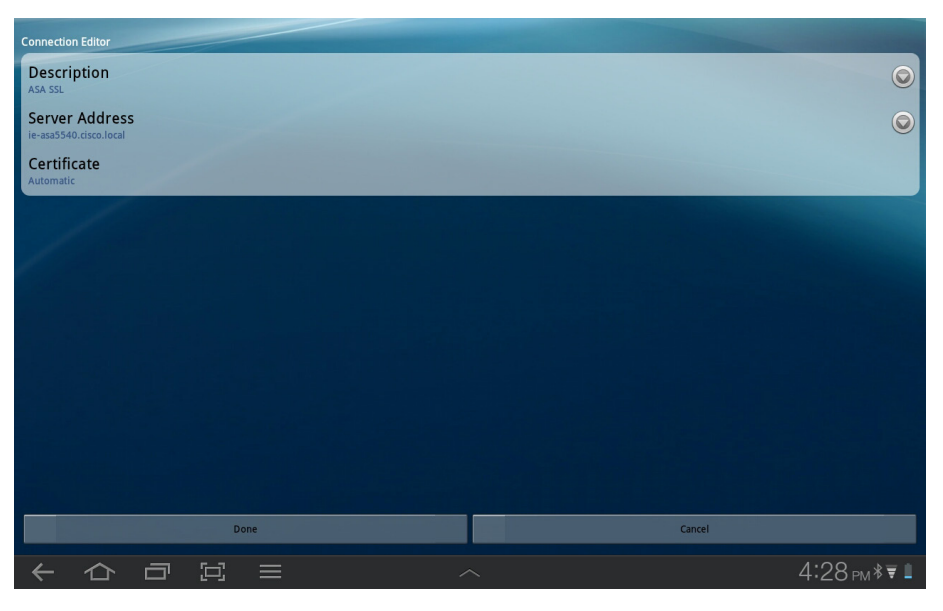

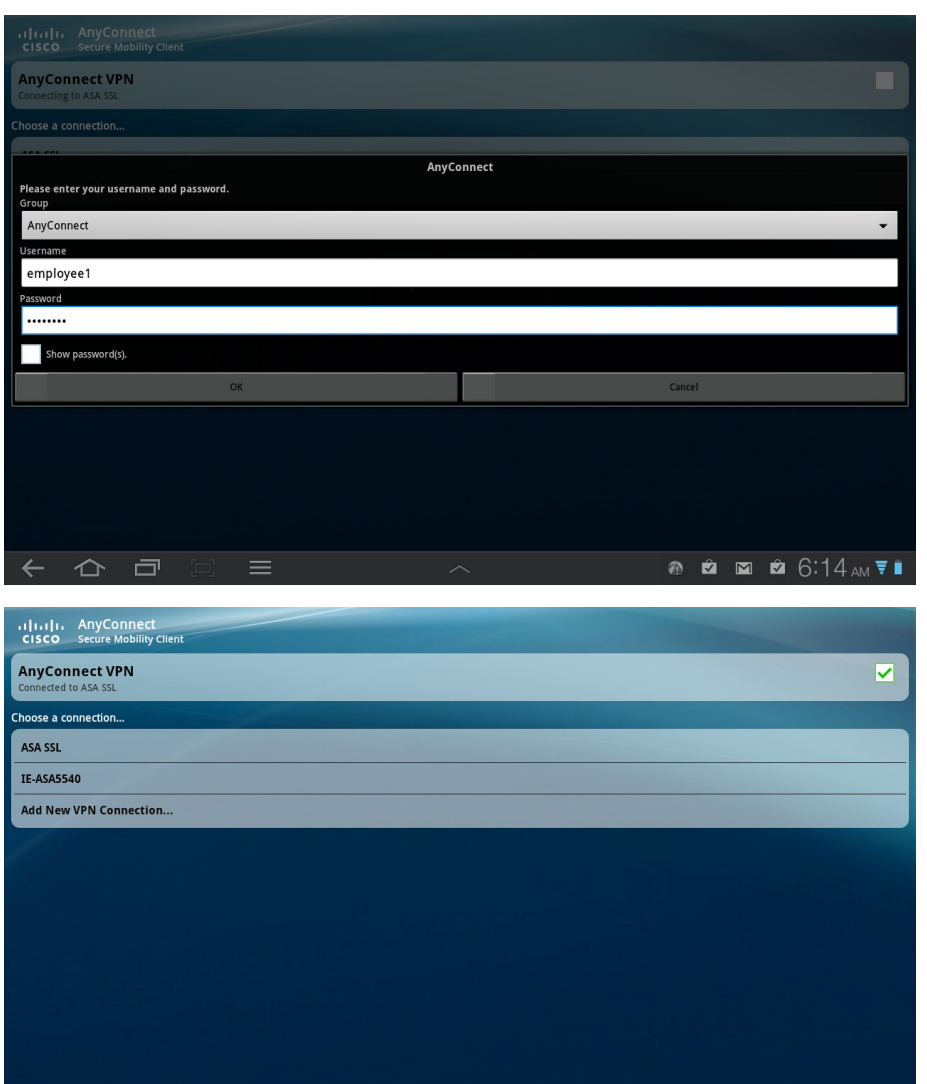

# **Notes**

**Connected** 

← △ □ □ 三

# <span id="page-28-0"></span>Appendix A: Product List

The following products and software versions have been validated for the Cisco Smart Business Architecture.

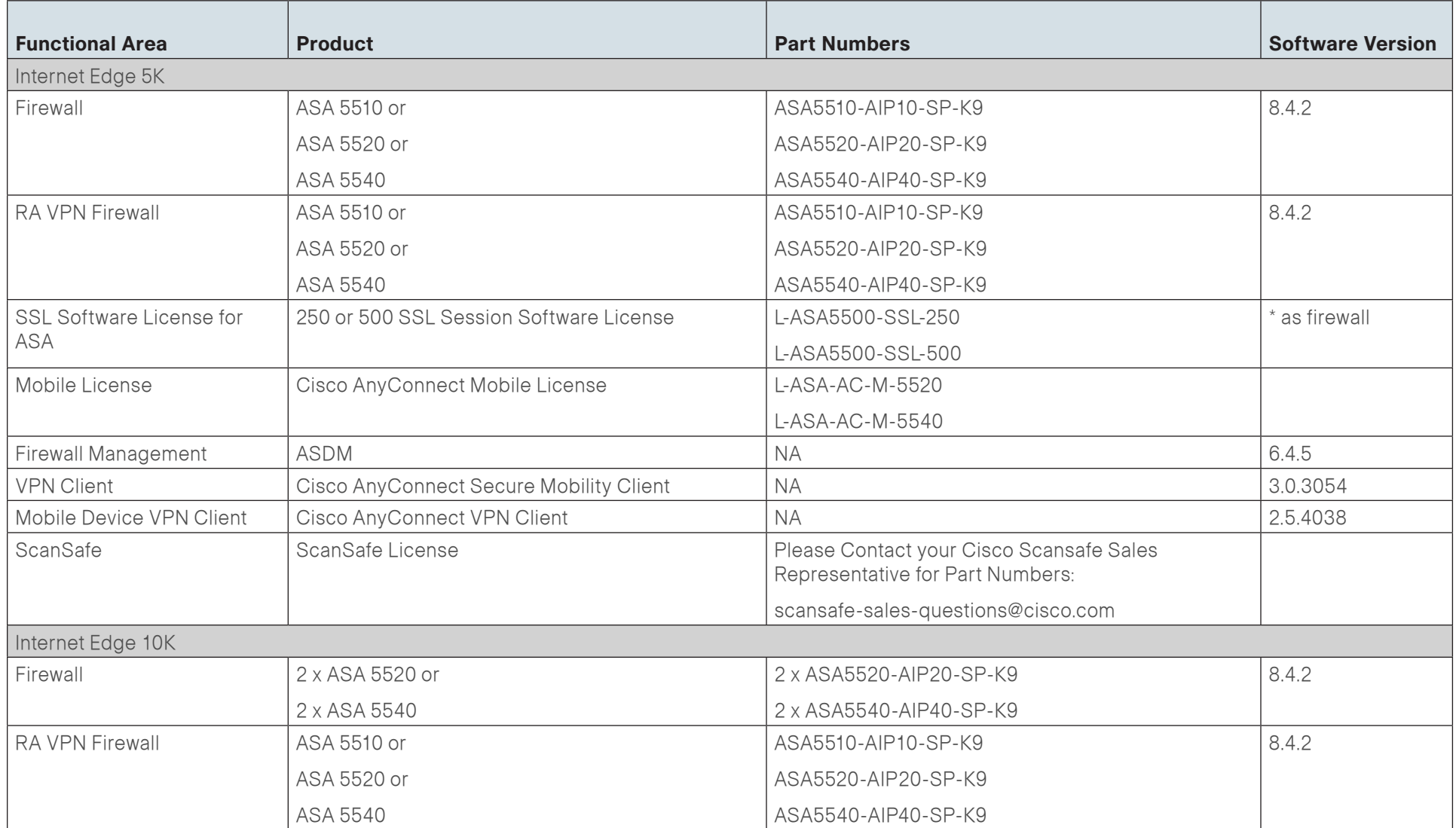

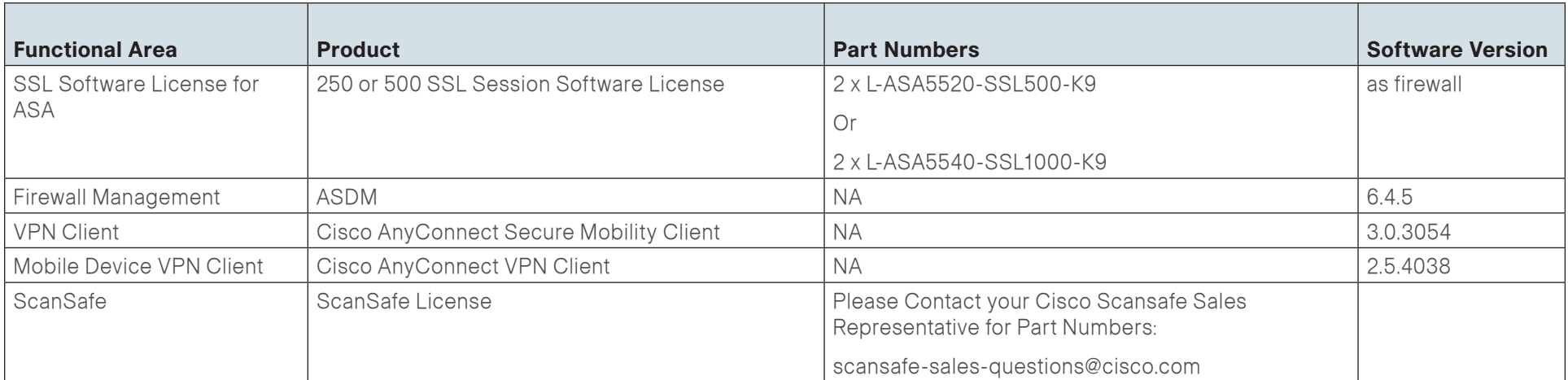

# <span id="page-30-0"></span>Appendix B: Configuration Files

This is the configuration of the ASA firewall. The new configuration for this additional deployment guide is highlighted to differentiate it from the configuration found in the foundation deployment guide.

```
ASA Version 8.4(2) 
! 
terminal width 511 
hostname IE-ASA5540 
domain-name cisco.local 
enable password ******** encrypted 
passwd ******** encrypted 
names
  ! 
interface GigabitEthernet0/0 
   nameif inside 
   security-level 100 
   ip address 10.4.24.30 255.255.255.224 standby 10.4.24.29 
   summary-address eigrp 100 10.4.28.0 255.255.252.0 5 
! 
interface GigabitEthernet0/1 
  description Trunk to DMZ-3750X GigabitEthernet X/0/24 
  no nameif 
  no security-level 
  no ip address 
! 
interface GigabitEthernet0/1.1116 
  description Web server DMZ connection on VLAN 1116 
  vlan 1116 
  nameif dmz-web 
  security-level 50 
  ip address 192.168.16.1 255.255.255.0 standby 192.168.16.2
```
! interface GigabitEthernet0/1.1117 description Email Security Appliance DMZ Connection on VLAN 1117 vlan 1117 nameif dmz-mail security-level 50 ip address 192.168.17.1 255.255.255.0 standby 192.168.17.2 ! interface GigabitEthernet0/1.1118 description DMVPN aggregation router connections on VLAN 1118 vlan 1118 nameif dmz-dmvpn security-level 75 ip address 192.168.18.1 255.255.255.0 standby 192.168.18.2 ! interface GigabitEthernet0/1.1119 vlan 1119 nameif dmz-wlc security-level 50 ip address 192.168.19.1 255.255.255.0 ! interface GigabitEthernet0/1.1122 vlan 1122 nameif dmz-isa security-level 50 ip address 192.168.22.1 255.255.255.0 standby 192.168.22.2 ! interface GigabitEthernet0/1.1123 description Management DMZ connection on VLAN 1123 vlan 1123 nameif dmz-management security-level 50 ip address 192.168.23.1 255.255.255.0 standby 192.168.23.2 ! interface GigabitEthernet0/1.1128 vlan 1128 nameif dmz-guest

```
 security-level 10 
  ip address 192.168.28.1 255.255.252.0 
! 
interface GigabitEthernet0/2 
  description LAN/STATE Failover Interface 
! 
interface GigabitEthernet0/3 
  description Trunk to OUT-2960S GigabitEthernet X/0/24 
  no nameif 
  no security-level 
 no ip address 
! 
interface GigabitEthernet0/3.16 
  description Primary Internet connection on VLAN 16 
 vlan 16 
  nameif outside-16 
  security-level 0 
 ip address 172.16.130.124 255.255.255.0 standby 172.16.130.123 
! 
interface GigabitEthernet0/3.17 
  description Resilient Internet connection on VLAN 17 
  vlan 17 
  nameif outside-17 
  security-level 0 
  ip address 172.17.130.124 255.255.255.0 standby 172.17.130.123 
! 
interface Management0/0 
  shutdown 
 nameif management 
  security-level 100 
  ip address 192.168.1.1 255.255.255.0 
 management-only 
! 
ftp mode passive 
clock timezone PST -8 
clock summer-time PDT recurring 
dns server-group DefaultDNS
```

```
 domain-name cisco.local 
same-security-traffic permit intra-interface 
object network internal-network 
  subnet 10.4.0.0 255.254.0.0 
  description The organization's internal network range 
object network dmz-networks 
  subnet 192.168.16.0 255.255.248.0 
 description The organization's DMZ network range 
object network internal-network-ISPa 
  subnet 10.4.0.0 255.254.0.0 
 description PAT traffic from inside out the primary internet 
connection
object network internal-network-ISPb 
  subnet 10.4.0.0 255.254.0.0 
 description PAT traffic from inside out the resilient internet 
connection
object network outside-webserver-ISPa 
 host 172.16.130.100 
  description Webserver on ISP A 
object network dmz-webserver-ISPa 
 host 192.168.16.100 
 description NAT the webserver in the DMZ to the outside address 
on ISP A
object network dmz-webserver-ISPb 
  host 192.168.16.100 
 description NAT the webserver in the DMZ to the outside address 
on ISP B
object network outside-webserver-ISPb 
 host 172.17.130.100 
  description Webserver on ISP B 
object network NETWORK_OBJ_10.4.28.0_22 
  subnet 10.4.28.0 255.255.252.0 
object network outside-esa-ISPa 
 host 172.16.130.25 
 description ESA on ISP A 
object network dmz-esa-ISPa 
  host 192.168.17.25
```
### description NAT the ESA in the DMZ to the outside address on ISP

A object network internal-dns host 10.4.48.10 description DNS in the internal data center object network internal-exchange host 10.4.48.25 description Exchange server in the internal data center object network internal-ntp host 10.4.48.17 description NTP server in the internal data center object network outside-dmvpn-ISPa host 172.16.130.1 description DMVPN aggregation router on ISP A object network dmz-dmvpn-1 host 192.168.18.10 description NAT the primary DMVPN aggregation router in the DMZ to ISP A object network dmz-web-net-v6 subnet 2001:db8:a:1::/64 object network dmz-isa-ISPa host 172.16.130.55 description ISA Server outside ISP A address object network dmz-isa\_srvr host 192.168.22.25 description Address of ISA server in dmz-isa object network dmz-dmvpn-2 host 192.168.18.11 description NAT the resilient DMVPN aggregation rotuer in the DMZ to ISP B object network outside-dmvpn-ISPb host 172.17.130.1 description Resilient DMVPN aggregation router on ISP B object network dmz-guest-network-ISPa subnet 192.168.28.0 255.255.252.0 object network dmz-wlc-guest-1 host 192.168.19.10

 description Guest Anchor Wireless LAN Controller object network internal-flex7500-1 host 10.4.46.66 object network internal-flex7500-2 host 10.4.46.67 object network internal-wlc-1 host 10.4.46.64 object network internal-wlc-2 host 10.4.46.65 object network internal-acs host 10.4.48.15 description Internal ACS server object network internal\_ISE-1 host 10.4.48.41 description ISE 1 server object network internal\_ISE-2 host 10.4.48.42 description ISE 2 server object network dmz-wlc-1 host 192.168.19.20 description Primary WLC to Support Office Extend APs object network outside-wlc-1 host 172.16.130.20 description WLC to support Office Extend APs on ISP A object network dmz-cvo-1 host 192.168.18.20 description Primary Router to Support CVO object network outside-cvo-1 host 172.16.130.2 description Aggregation Router to Support CVO on ISP A object-group service DM\_INLINE\_SERVICE\_1 service-object tcp destination eq ftp service-object tcp destination eq ftp-data service-object tcp destination eq tacacs service-object udp destination eq ntp service-object udp destination eq syslog object-group service DM\_INLINE\_TCP\_1 tcp

 port-object eq www port-object eq https object-group service DM\_INLINE\_SERVICE\_2 service-object tcp destination eq domain service-object udp destination eq domain object-group network DM\_INLINE\_NETWORK\_1 network-object 10.0.0.0 255.0.0.0 network-object 172.16.0.0 255.255.0.0 network-object 192.168.0.0 255.255.0.0 object-group service DM\_INLINE\_SERVICE\_3 service-object esp service-object udp destination eq 4500 service-object udp destination eq isakmp object-group icmp-type DM\_INLINE\_ICMP\_1 icmp-object echo icmp-object echo-reply object-group service DM\_INLINE\_TCP\_2 tcp port-object eq www port-object eq https object-group service DM\_INLINE\_TCP\_3 tcp port-object eq www port-object eq https object-group service DM\_INLINE\_SERVICE\_4 service-object tcp destination eq 1025 service-object tcp destination eq 135 service-object udp destination eq 389 service-object udp destination eq domain service-object tcp destination eq 445 service-object tcp destination eq 49158 object-group service DM\_INLINE\_TCP\_4 tcp port-object eq www port-object eq https object-group network internal-wlcs description All internal wireless LAN controllers network-object object internal-flex7500-1 network-object object internal-flex7500-2 network-object object internal-wlc-1

 network-object object internal-wlc-2 object-group service DM\_INLINE\_SERVICE\_5 service-object tcp destination eq tacacs service-object udp destination eq 1812 service-object udp destination eq 1813 object-group service DM\_INLINE\_SERVICE\_6 service-object 97 service-object udp destination eq 16666 object-group service DM\_INLINE\_TCP\_5 tcp port-object eq ftp port-object eq ftp-data object-group network DM\_INLINE\_NETWORK\_2 network-object object dmz-networks network-object object internal-network object-group service DM\_INLINE\_SERVICE\_7 service-object tcp destination eq domain service-object udp destination eq bootps service-object udp destination eq domain object-group service DM\_INLINE\_TCP\_6 tcp port-object eq www port-object eq https object-group network ISE\_Servers network-object object internal\_ISE-1 network-object object internal\_ISE-2 object-group service DM\_INLINE\_TCP\_7 tcp port-object eq 8080 port-object eq 8443 object-group service DM\_INLINE\_SERVICE\_8 service-object tcp service-object tcp destination eq tacacs service-object udp destination eq 1812 service-object udp destination eq 1813 object-group service DM\_INLINE\_UDP\_1 udp port-object eq 5246 port-object eq 5247 object-group service DM\_INLINE\_SERVICE\_9 service-object esp

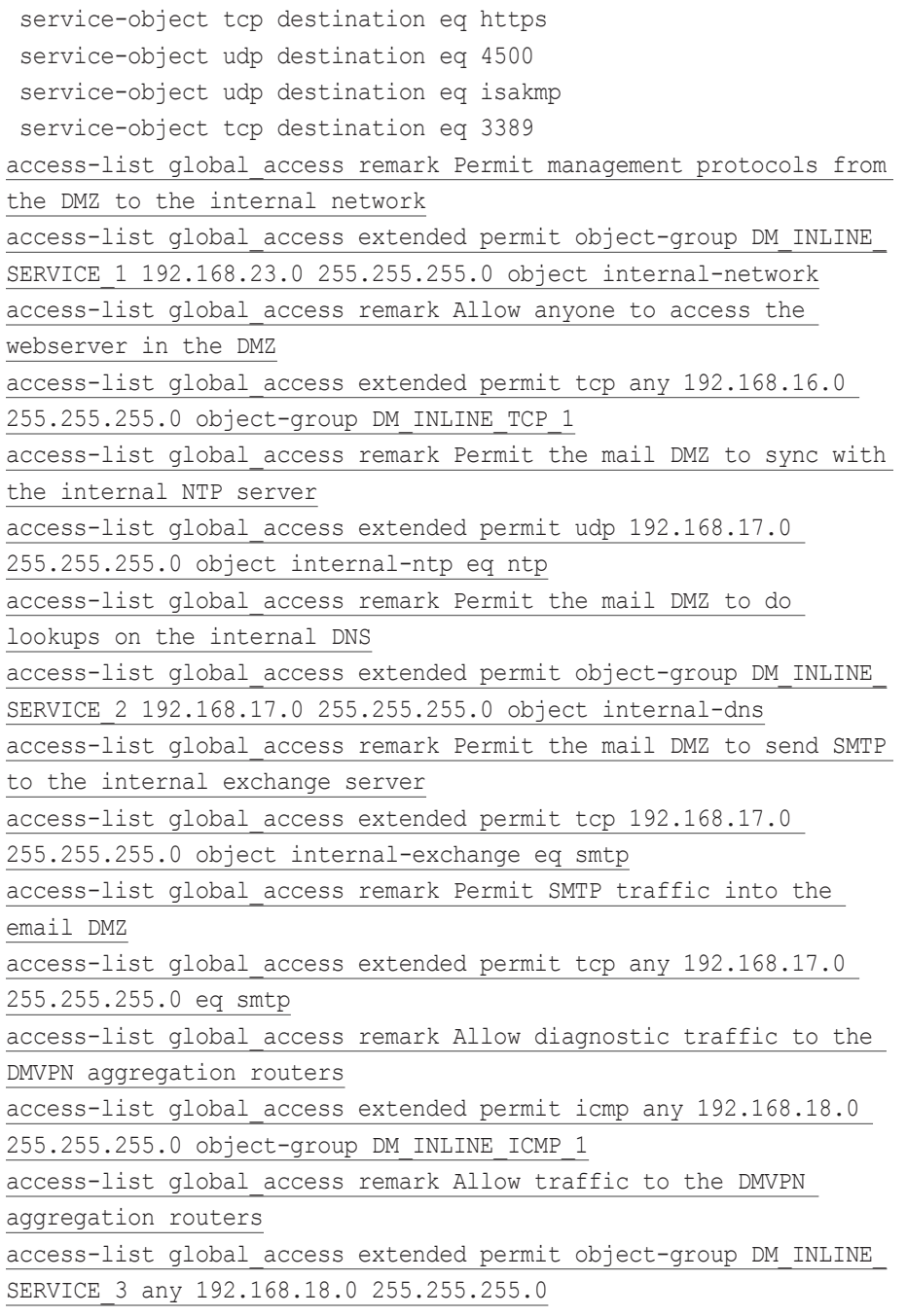

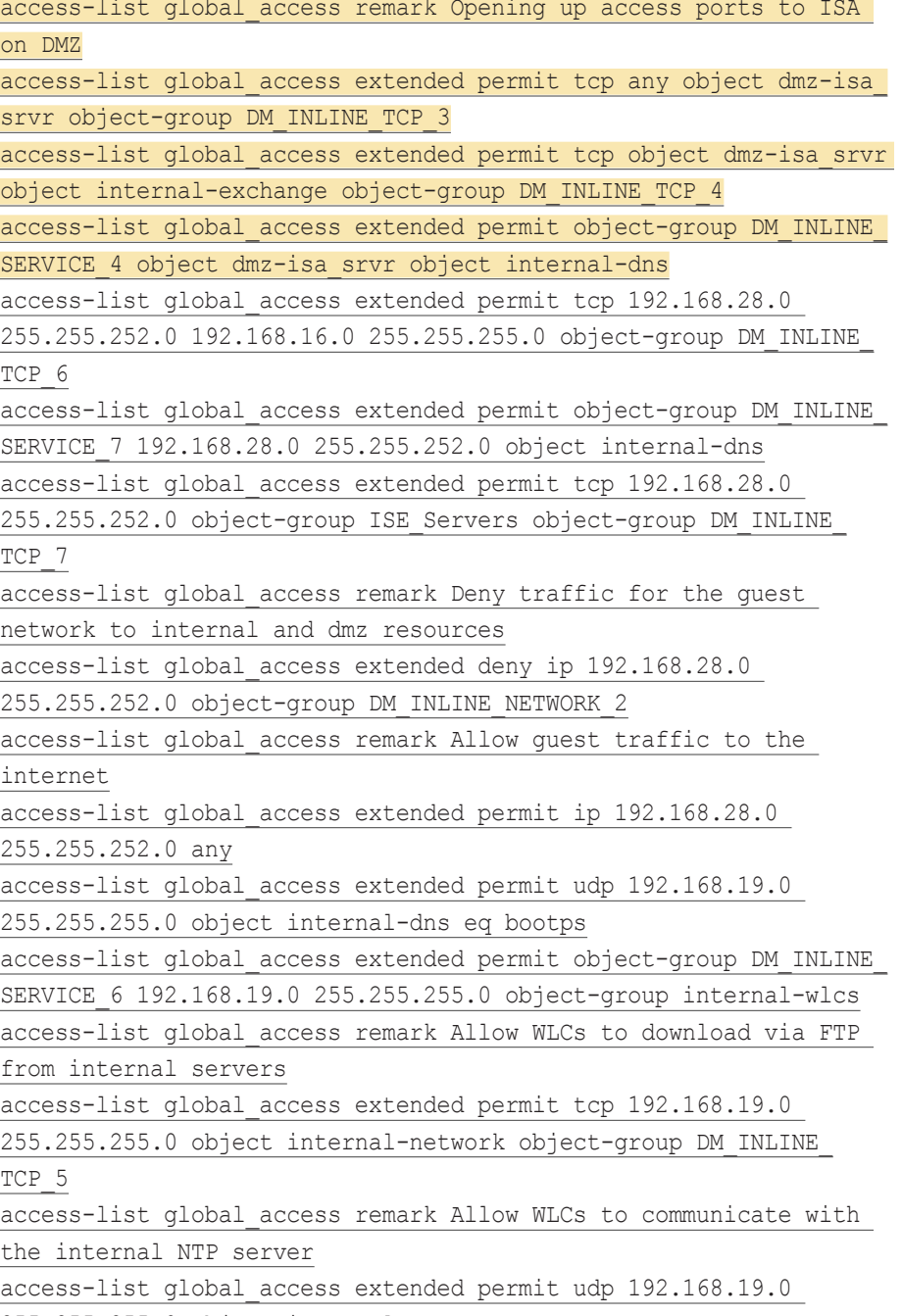

255.255.255.0 object internal-ntp eq ntp

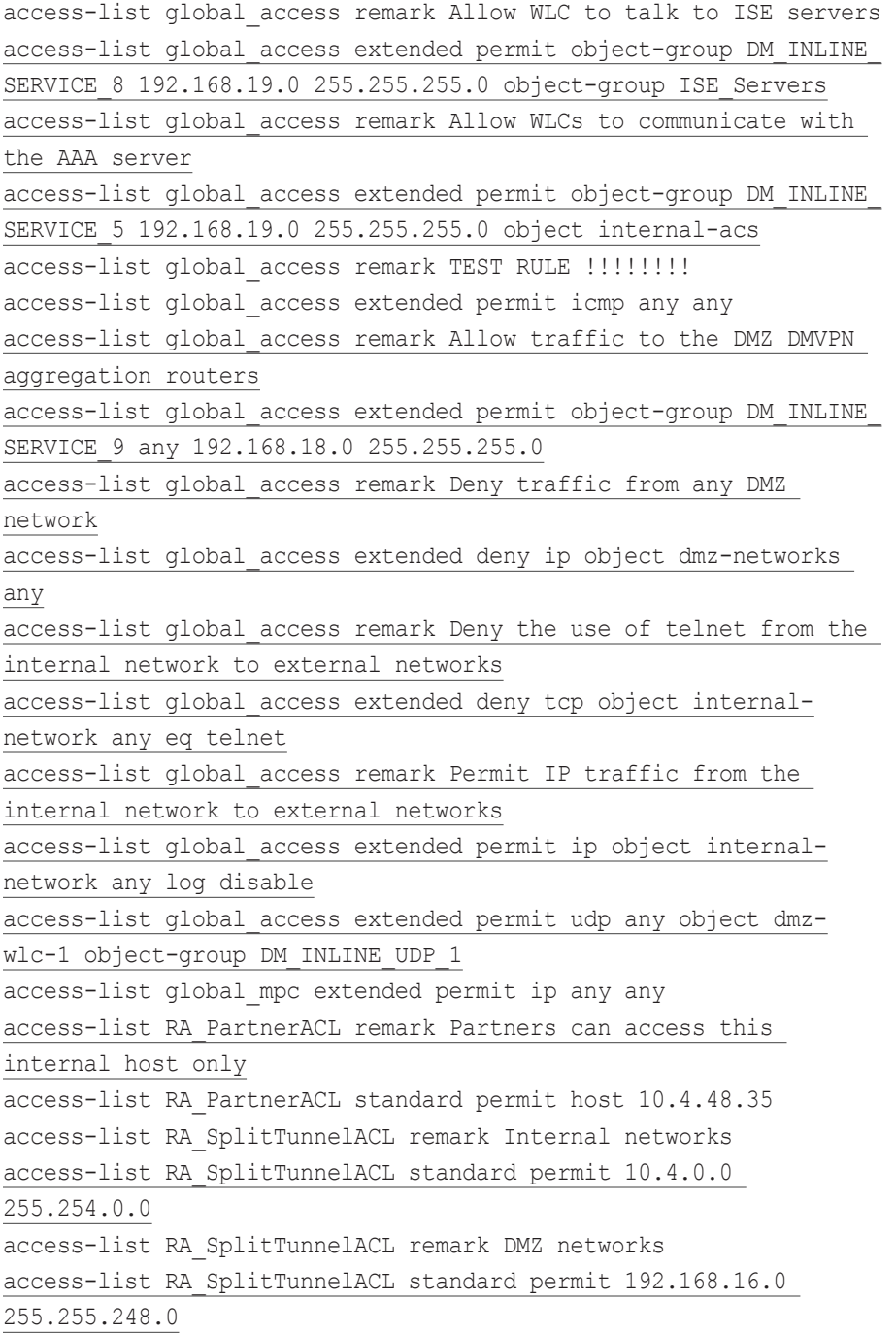

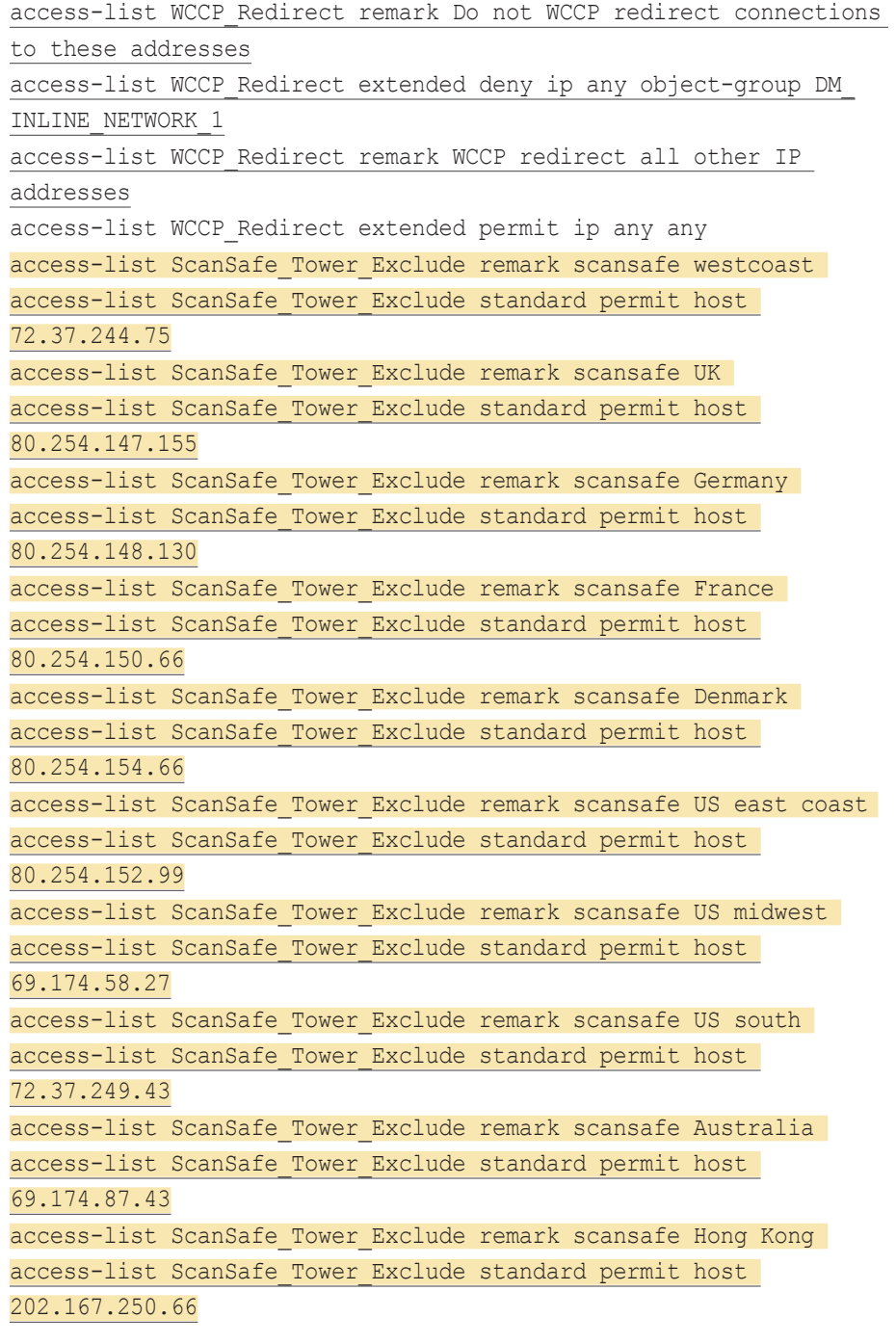

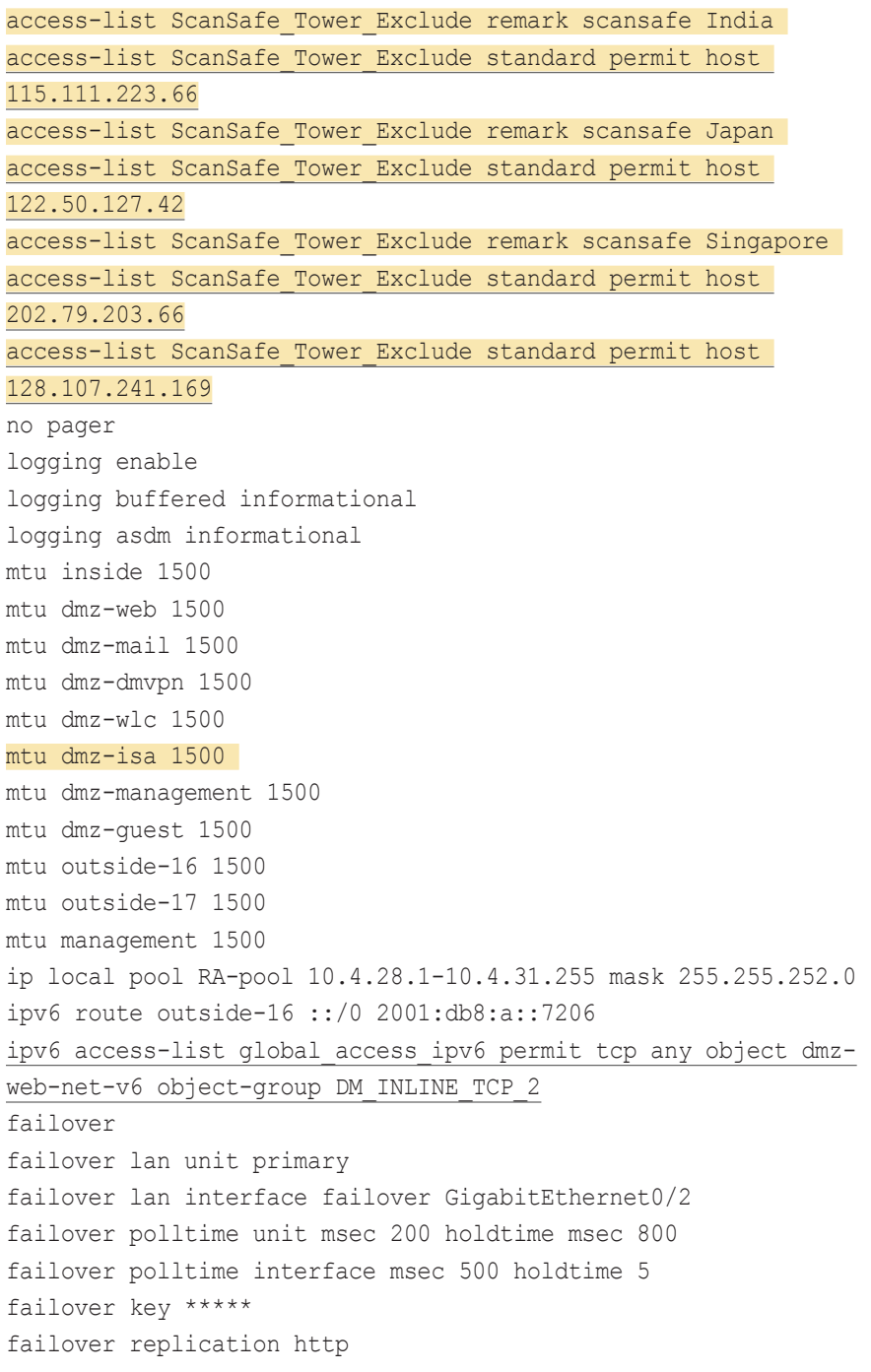

```
failover link failover GigabitEthernet0/2 
failover interface ip failover 10.4.24.33 255.255.255.224 standby 
10.4.24.34
monitor-interface dmz-web 
monitor-interface dmz-mail 
monitor-interface dmz-dmvpn 
monitor-interface dmz-isa 
monitor-interface dmz-management 
monitor-interface outside-16 
monitor-interface outside-17 
icmp unreachable rate-limit 1 burst-size 1 
no asdm history enable 
arp timeout 14400 
nat (inside,outside-16) source static any any destination static 
NETWORK OBJ 10.4.28.0 22 NETWORK OBJ 10.4.28.0 22 no-proxy-arp
route-lookup
! 
object network internal-network-ISPa 
  nat (any,outside-16) dynamic interface 
object network internal-network-ISPb 
  nat (any,outside-17) dynamic interface 
object network dmz-webserver-ISPa 
  nat (any,outside-16) static outside-webserver-ISPa 
object network dmz-webserver-ISPb 
  nat (any,outside-17) static outside-webserver-ISPb 
object network dmz-esa-ISPa 
  nat (any,outside-16) static outside-esa-ISPa 
object network dmz-dmvpn-1 
  nat (any,outside-16) static outside-dmvpn-ISPa 
object network dmz-isa_srvr 
 nat (any,any) static dmz-isa-ISPa 
object network dmz-dmvpn-2 
  nat (any,outside-17) static outside-dmvpn-ISPb 
object network dmz-guest-network-ISPa 
  nat (any,outside-16) dynamic interface 
object network dmz-wlc-1
```

```
 nat (any,outside-16) static outside-wlc-1
```

```
object network dmz-cvo-1 
 nat (any,outside-16) static outside-cvo-1 
access-group global_access global 
access-group global_access_ipv6 global 
! 
router eigrp 100 
 no auto-summary 
 network 10.4.24.0 255.255.252.0 
  network 192.168.16.0 255.255.248.0 
  passive-interface default 
  no passive-interface inside 
  redistribute static 
! 
route outside-16 0.0.0.0 0.0.0.0 172.16.130.126 128 track 1 
route outside-17 0.0.0.0 0.0.0.0 172.17.130.126 254 
route outside-16 172.18.1.1 255.255.255.255 172.16.130.126 1 
route inside 0.0.0.0 0.0.0.0 10.4.24.1 tunneled 
timeout xlate 3:00:00 
timeout conn 1:00:00 half-closed 0:10:00 udp 0:02:00 icmp 0:00:02 
timeout sunrpc 0:10:00 h323 0:05:00 h225 1:00:00 mgcp 0:05:00 
mgcp-pat 0:05:00
timeout sip 0:30:00 sip media 0:02:00 sip-invite 0:03:00 sip-
disconnect 0:02:00
timeout sip-provisional-media 0:02:00 uauth 0:05:00 absolute 
timeout tcp-proxy-reassembly 0:01:00 
timeout floating-conn 0:00:00 
dynamic-access-policy-record DfltAccessPolicy 
aaa-server AAA-SERVER protocol tacacs+ 
aaa-server AAA-SERVER (inside) host 10.4.48.15 
 key ***** 
aaa-server AAA-RADIUS protocol radius 
aaa-server AAA-RADIUS (inside) host 10.4.48.15 
  timeout 5 
 key ***** 
user-identity default-domain LOCAL 
aaa authentication enable console AAA-SERVER LOCAL 
aaa authentication ssh console AAA-SERVER LOCAL
```

```
aaa authentication http console AAA-SERVER LOCAL 
aaa authentication serial console AAA-SERVER LOCAL 
aaa authorization exec authentication-server 
http server enable 
http 192.168.1.0 255.255.255.0 management 
http 10.4.0.0 255.254.0.0 inside 
snmp-server host inside 10.4.48.35 community ******** version 2c
no snmp-server location 
no snmp-server contact 
snmp-server community ********
snmp-server enable traps snmp authentication linkup linkdown 
coldstart warmstart
sla monitor 16 
 type echo protocol ipIcmpEcho 172.18.1.1 interface outside-16 
sla monitor schedule 16 life forever start-time now 
crypto ca trustpoint ASDM_TrustPoint0 
  enrollment self 
  subject-name CN=IE-ASA5540.cisco.local 
 proxy-ldc-issuer 
  crl configure 
crypto ca certificate chain ASDM_TrustPoint0 
  certificate e5035c4e 
 3082026c 308201d5 a0030201 020204e5 035c4e30 0d06092a 864886f7 
0d010105
 05003048 311f301d 06035504 03131649 452d4153 41353534 302e6369 
73636f2e
 6c6f6361 6c312530 2306092a 864886f7 0d010902 16164945 2d415341 
35353430
 2e636973 636f2e6c 6f63616c 301e170d 31313038 32393231 35313130 
5a170d32
 31303832 36323135 3131305a 3048311f 301d0603 55040313 1649452d 
41534135
 3534302e 63697363 6f2e6c6f 63616c31 25302306 092a8648 86f70d01 
09021616
 49452d41 53413535 34302e63 6973636f 2e6c6f63 616c3081 9f300d06 
092a8648
```
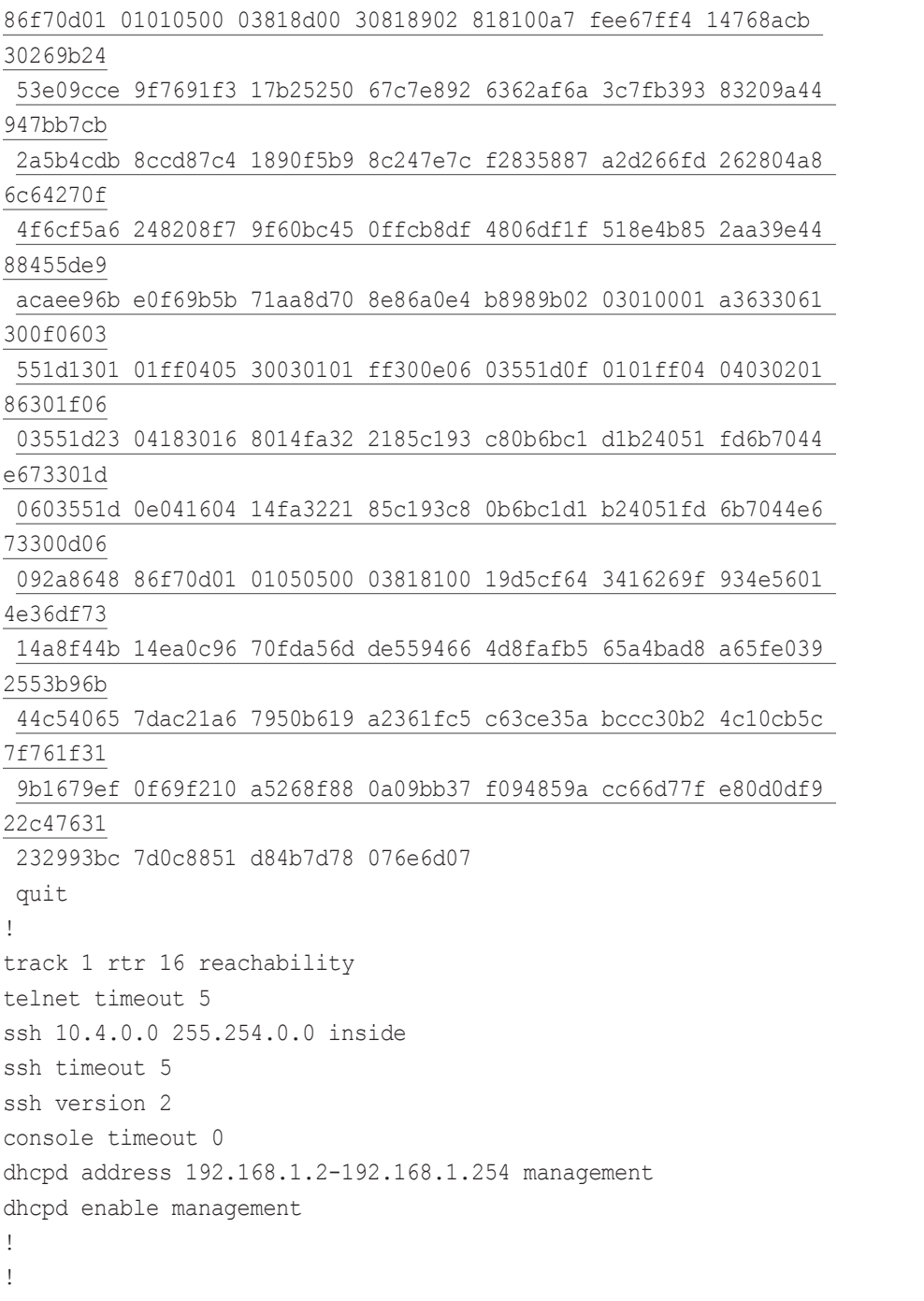

tls-proxy maximum-session 2000 ! threat-detection basic-threat threat-detection statistics access-list no threat-detection statistics tcp-intercept wccp 90 redirect-list WCCP\_Redirect wccp interface inside 90 redirect in ntp server 10.4.48.17 ssl trust-point ASDM\_TrustPoint0 outside-16 ssl trust-point ASDM TrustPoint0 outside-17 webvpn enable outside-16 enable outside-17 anyconnect image disk0:/anyconnect-linux-64-3.0.3054-k9.pkg 1 anyconnect image disk0:/anyconnect-macosx-i386-3.0.3054-k9.pkg 2 anyconnect image disk0:/anyconnect-win-3.0.3054-k9.pkg 3 anyconnect profiles ra profile disk0:/ra profile.xml anyconnect profiles web security profile disk0:/web security profile.wsp anyconnect profiles web security profile.wso disk0:/web security profile.wso anyconnect enable tunnel-group-list enable group-policy GroupPolicy\_AnyConnect internal group-policy GroupPolicy\_AnyConnect attributes wins-server none dns-server value 10.4.48.10 vpn-tunnel-protocol ssl-client split-tunnel-policy excludespecified split-tunnel-network-list value ScanSafe Tower Exclude default-domain value cisco.local webvpn anyconnect modules value websecurity anyconnect profiles value ra\_profile type user anyconnect profiles value web security profile.wso type websecurity

always-on-vpn profile-setting

group-policy GroupPolicy\_Administrators internal group-policy GroupPolicy\_Administrators attributes banner value Your access is via an unrestricted split tunnel. split-tunnel-policy tunnelspecified split-tunnel-network-list value RA\_SplitTunnelACL webvpn anyconnect profiles value ra profile type user group-policy GroupPolicy\_Partner internal group-policy GroupPolicy\_Partner attributes banner value Your access is restircted to the partner server vpn-filter value RA\_PartnerACL webvpn anyconnect profiles value ra\_profile type user username admin password w2Y.6Op4j7clVDk2 encrypted privilege 15 tunnel-group AnyConnect type remote-access tunnel-group AnyConnect general-attributes address-pool RA-pool authentication-server-group AAA-RADIUS default-group-policy GroupPolicy\_AnyConnect tunnel-group AnyConnect webvpn-attributes group-alias AnyConnect enable group-url https://172.16.130.124/AnyConnect enable group-url https://172.17.130.124/AnyConnect enable ! class-map global-class match access-list global\_mpc class-map inspection\_default match default-inspection-traffic ! ! policy-map type inspect dns preset\_dns\_map parameters message-length maximum client auto message-length maximum 512 policy-map global\_policy class inspection\_default inspect dns preset dns map

 inspect ftp inspect h323 h225 inspect h323 ras inspect rsh inspect rtsp inspect esmtp inspect sqlnet inspect skinny inspect sunrpc inspect xdmcp inspect sip inspect netbios inspect tftp inspect ip-options class global-class ips inline fail-close ! service-policy global policy global prompt hostname context no call-home reporting anonymous Cryptochecksum:86c713bf3d183a963386aad1eadd18e4 : end

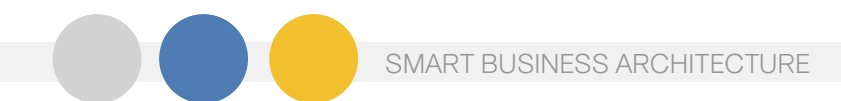

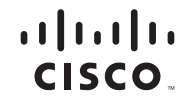

Americas Headquarters Cisco Systems, Inc. San Jose, CA

Asia Pacific Headquarters Cisco Systems (USA) Pte. Ltd. Singapore

Europe Headquarters Cisco Systems International BV Amsterdam, The Netherlands

Cisco has more than 200 offices worldwide. Addresses, phone numbers, and fax numbers are listed on the Cisco Website at www.cisco.com/go/offices.

Cisco and the Cisco Logo are trademarks of Cisco Systems, Inc. and/or its affiliates in the U.S. and other countries. A listing of Cisco's trademarks can be found at www.cisco.com/go/trademarks. Third party trademarks ment partner does not imply a partnership relationship between Cisco and any other company. (1005R)

B-0000151-1 12/11